# **N+ Wireless Router**

**User Manual** 

PM00736 F5D8235-4

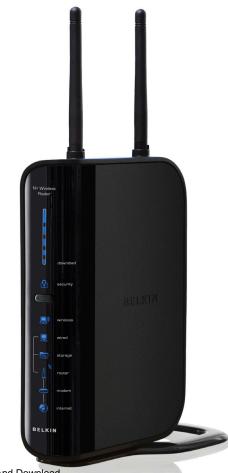

Download from Www.Somanuals.com. All Manuals Search And Download.

# TABLE OF CONTENTS

| Table of Contents                                                                    | SECTIONS                              | 1          | 2    | 3  | 4 | 5                                       | 6                                    | 7          | 8          | 9                           | 10 |
|--------------------------------------------------------------------------------------|---------------------------------------|------------|------|----|---|-----------------------------------------|--------------------------------------|------------|------------|-----------------------------|----|
| <b>1 Introduction</b><br>Advantages of a Wi<br>Placement of your N                   | reless Network                        |            |      | 1  |   | Setting WE<br>Using the A<br>Access Cor | P Encryption<br>ccess Point<br>ntrol | Mode       |            |                             |    |
| 2 Product Overvie<br>Product Features                                                |                                       |            |      |    |   | Using Dyna<br>Utilities<br>Restarting   | mic DNS<br>the Router .              |            |            | · · · · · · · · · · · · · · |    |
| 3 Knowing your Ro                                                                    | outer                                 |            |      | 7  |   | 7 Manually                              | Configurin                           | g Network  | Settings . |                             | 67 |
| Package Contents.<br>System Requiremer<br>Setup Assistant Sol                        | nts                                   |            |      | 7  |   | 8 Recomm                                | ended Web                            | Browser \$ | Settings   |                             |    |
| 4 Connecting and                                                                     | Configuring your                      | Router     |      | 11 |   |                                         |                                      |            |            |                             |    |
|                                                                                      |                                       |            |      |    |   | 9 Troubles                              | hooting                              |            |            |                             | 73 |
| 5 Alternate Setup                                                                    | Method                                |            |      | 22 |   |                                         |                                      |            |            |                             |    |
|                                                                                      |                                       |            |      |    |   | 10 Informa                              | tion                                 |            |            |                             | 82 |
| 6 Using the Web-E                                                                    | Based Advanced l                      | User Inter | face |    |   |                                         |                                      |            |            |                             |    |
| Changing LAN Sett<br>Viewing the DHCP (<br>Configuring the Wir<br>Setting WPA Securi | Client List Page<br>eless Network Set | <br>tings  |      |    |   |                                         |                                      |            |            |                             |    |

Download from Www.Somanuals.coni. All Manuals Search And Download.

| Table of Content | s SECTIONS | 1 |  |  |  |  |  |  |  |  |  |
|------------------|------------|---|--|--|--|--|--|--|--|--|--|
|------------------|------------|---|--|--|--|--|--|--|--|--|--|

Thank you for purchasing the Belkin N+ Wireless Router (the Router). Following are two short sections—the first discusses the benefits of home networking, and the other outlines best practices that maximize your wireless home network range and performance. Please be sure to read through this User Manual completely, and pay special attention to the section entitled "Placement of your Wireless Networking Hardware for Optimal Performance" on the next page. By following our simple setup instructions you will be able to use your Belkin Home Network to:

- Share one high-speed Internet connection with all the computers in your home
- Share a USB storage device (not included) within your network
- Share documents, music, video, and digital pictures
- Store, retrieve, and copy files from one computer to another
- Simultaneously play games online, check Internet email, and chat

# Advantages of a Wireless Network

Here are some of the advantages of setting up a Belkin Wireless Network:

- Mobility you'll no longer need a dedicated "computer room"– now you can work on a networked laptop or desktop computer anywhere within your wireless range
- Easy installation Belkin's Easy Installation Wizard makes setup simple
- Flexibility set up and access printers, computers, and other networking devices from anywhere in your home

- Easy Expansion the wide range of Belkin networking products let you expand your network to include devices such as printers and gaming consoles
- No cabling required you can spare the expense and hassle of retrofitting Ethernet cabling throughout the home or office
- Widespread industry acceptance choose from a wide range of interoperable networking products.

# INTRODUCTION

|  |  | Table of Contents | SECTIONS | 1 |  |  |  |  |  |  |  |  | 10 |
|--|--|-------------------|----------|---|--|--|--|--|--|--|--|--|----|
|--|--|-------------------|----------|---|--|--|--|--|--|--|--|--|----|

#### Revolutionary N+ Wireless Technology with MIMO (N MIMO)

Your Belkin N+ Wireless Router uses a new smart-antenna technology called Multiple Input Multiple Output (MIMO). N MIMO complies with the IEEE draft 802.11n specification. It increases speed, range, reliability, and spectral efficiency for wireless networking systems.

The element that makes Belkin's N MIMO technology different from a conventional radio is the use of multiple antennas and two simultaneous data streams to deliver wireless transfers around your home or office. A conventional radio uses one antenna to transmit a data stream. Belkin's N MIMO, on the other hand, uses two antennas. This design helps combat distortion and interference. Belkin's N MIMO is multidimensional. It builds on one-dimensional smart-antenna technology by simultaneously transmitting two data streams through the same channel, which increases wireless capacity.

Another element that enhances Belkin's N MIMO is the use of aggregation as specified in the draft 802.11n specification. By shortening the space between packets and combining multiple smaller packets into one larger packet, Belkin's N MIMO can transmit more data through available bandwidth.

Think of conventional radio transmission as a two-lane highway. The speed limit governs the maximum allowable flow of traffic through that lane. Compared with conventional radios, one-dimensional smart antenna systems help move traffic through that lane faster and more reliably—analogous to a four-lane road on which traffic consistently moves at a rate closer to the speed limit. Belkin's N MIMO helps traffic move at the speed limit and opens more lanes—to become the superhighway in this example. The rate of traffic flow is multiplied by the number of lanes that are opened.

# Placement of your N+ Wireless Router

# Important Factors for Placement and Setup

Your wireless connection will be stronger the closer your computer is to your Router. Typical indoor operating range for wireless devices is between 100 and 200 feet.

In the same way, your wireless connection and performance will degrade somewhat as the distance between your Router and connected devices increases. This may or may not be noticeable to you. As you move further from your Router, connection speed may decrease. Factors that can weaken signals simply by getting in the way of your network's radio waves are metal appliances or obstructions, and walls.

If you have concerns about your network's performance that might be related to range or obstruction factors, try moving the computer to a position between five and 10 feet from the Router in order to see if distance is the problem. If difficulties persist even at close range, please contact Belkin Technical Support.

Note: While some of the items listed below can affect network performance, they will not prohibit your wireless network from functioning; if you are concerned that your network is not operating at its maximum effectiveness, this checklist may help.

| Table of Contents | SECTIONS | 1 |  |  |  |  |  |  |  |  |  |
|-------------------|----------|---|--|--|--|--|--|--|--|--|--|
|-------------------|----------|---|--|--|--|--|--|--|--|--|--|

# 1. Router Placement

Place your Router, the central connection point of your network, as close as possible to the center of your wireless network devices.

To achieve the best wireless network coverage for your "wireless clients" (i.e., computers enabled by Belkin Wireless Notebook Network Cards, Wireless Desktop Network Cards, and Wireless USB Adapters):

- Ensure that your Router's networking antennas are parallel to each other, and are positioned vertically (toward the ceiling). If your Router itself is positioned vertically, point the antennas as much as possible in an upward direction.
- In multistory homes, place the Router on a floor that is as close to the center of the home as possible. This may mean placing the Router on an upper floor.
- Try not to place the Router near a cordless 2.4GHz phone.

# 2. Avoid Obstacles and Interference

Avoid placing your Router near devices that may emit radio "noise," such as microwave ovens. Dense objects that can inhibit wireless communication include:

- Refrigerators
- Washers and/or dryers
- Metal cabinets
- Large aquariums
- Metallic-based, UV-tinted windows

If your wireless signal seems weak in some spots, make sure that objects such as these are not blocking the signal's path (between your computers and Router).

# 3. Cordless Phones

If the performance of your wireless network is impaired after attending to the above issues, and you have a cordless phone:

- Try moving cordless phones away from your Router and your wireless-enabled computers.
- Unplug and remove the battery from any cordless phone that operates on the 2.4GHz band (check manufacturer's information). If this fixes the problem, your phone may be interfering.
- If your phone supports channel selection, change the channel on the phone to the farthest channel from your wireless network. For example, change the phone to channel 1 and move your Router to channel 11. See your phone's user manual for detailed instructions.
- If necessary, consider switching to a 900MHz or 5GHz cordless phone.

# INTRODUCTION

| Table of Contents | SECTIONS | 1 |  |  |  |  | 10 |
|-------------------|----------|---|--|--|--|--|----|
|                   | OLUTIONU |   |  |  |  |  |    |

# 4. Choose the "Quietest" Channel for your Wireless Network

In locations where homes or offices are close together, such as apartment buildings or office complexes, there may be wireless networks nearby that can conflict with yours.

Use the Site Survey capabilities found in the Wireless Utility of your wireless adapter to locate any other wireless networks that are available (see your wireless adapter's user manual), and move your Router and computers to a channel as far away from other networks as possible.

- Experiment with more than one of the available channels, in order to find the clearest connection and avoid interference from neighboring cordless phones or other wireless devices.
- For Belkin wireless networking products, use the detailed Site Survey and wireless channel information included with your wireless network card. See your network card's user guide for more information.

These guidelines should allow you to cover the maximum possible area with your Router. Should you need to cover an even wider area, we suggest the Belkin Wireless Range Extender/Access Point.

# 5. Secure Connections, VPNs, and AOL

Secure connections typically require a user name and password, and are used where security is important. Secure connections include:

- Virtual Private Network (VPN) connections, often used to connect remotely to an office network
- The "Bring Your Own Access" program from America Online (AOL), which lets you use AOL through broadband provided by another cable or DSL service
- Most online banking websites
- Many commercial websites that require a user name and password to access your account

Secure connections can be interrupted by a computer's power management setting, which causes it to "go to sleep." The simplest solution to avoid this is to simply reconnect by rerunning the VPN or AOL software, or by re-logging into the secure website.

A second alternative is to change your computer's power management settings so it does not go to sleep; however, this may not be appropriate for portable computers. To change your power management setting under Windows, see the "Power Options" item in the Control Panel.

If you continue to have difficulty with Secure Connections, VPNs, and AOL, please review the steps above to be sure you have addressed these issues.

For more information regarding our networking products, visit our website at **www.belkin.com/networking** 

# **PRODUCT OVERVIEW**

# Table of Contents SECTIONS 1 2 3 4 5 6 7 8 9 10

# **Product Features**

In minutes you will be able to share your Internet connection and network your computers. The following is a list of features that make your new Belkin N+ Wireless Router an ideal solution for your home or small office network.

#### Works with Both PCs and Mac® Computers

The Router supports a variety of networking environments including Mac OS® 8.x, 9.x, X v10.x, Linux®, Windows® 98, Me, NT®, 2000, XP, Vista<sup>TM</sup>, and others. All that is needed is an Internet browser and a network adapter that supports TCP/IP (the standard language of the Internet).

# **USB Port for External Storage Devices**

The Router includes a USB port in the back panel for one storage device (flash drive or external hard drive). You can now have network-attached storage capabilities without having to purchase an expensive NAS.

# Patent-Pending Network Status Display

Lighted LEDs on the front of the Router indicate which functions are in operation. You'll know at-a-glance whether your Router is connected to the Internet. This feature eliminates the need for advanced software and status-monitoring procedures.

#### Web-Based Advanced User Interface

You can set up the Router's advanced functions easily through your web browser, without having to install additional software onto the computer. There are no disks to install or keep track of and, best of all, you can make changes and perform setup functions from any computer on the network quickly and easily.

#### **NAT IP Address Sharing**

Your Router employs Network Address Translation (NAT) to share the single IP address assigned to you by your Internet Service Provider while saving the cost of adding additional IP addresses to your Internet service account.

#### SPI Firewall

Your Router is equipped with a firewall that will protect your network from a wide array of common hacker attacks including IP Spoofing, Land Attack, Ping of Death (PoD), Denial of Service (DoS), IP with zero length, Smurf Attack, TCP Null Scan, SYN flood, UDP flooding, Tear Drop Attack, ICMP defect, RIP defect, and fragment flooding.

#### Integrated 10/100/1000 4-Port Switch

The Router has a built-in, Gigabit Ethernet, four-port network switch to allow your wired computers to share printers, data and MP3 files, digital photos, and much more. The switch features automatic detection so it will adjust to the speed of connected devices. The switch will transfer data between computers and the Internet simultaneously without interrupting or consuming resources.

# **PRODUCT OVERVIEW**

| Table of Contents | SECTIONS | 2 |  |  |  |  |
|-------------------|----------|---|--|--|--|--|
|                   | SECTIONS | ~ |  |  |  |  |

# Universal Plug and Play (UPnP)

UPnP is a technology that offers seamless operation of voice messaging, video messaging, games, and other applications that are UPnP-compliant.

# Support for VPN Pass-Through

If you connect to your office network from home using a VPN connection, your Router will allow your VPN-equipped computer to pass through the Router and to your office network.

#### Built-In Dynamic Host Configuration Protocol (DHCP)

Built-In Dynamic Host Configuration Protocol (DHCP) on-board makes for the easiest possible connection of a network. The DHCP server will assign IP addresses to each computer automatically so there is no need for a complicated networking setup.

#### Setup Assistant

The Setup Assistant, second generation of Belkin's renowned Easy Install Wizard, takes the guesswork out of setting up your Router. This automatic software determines your network settings for you and sets up the Router for connection to your Internet Service Provider (ISP). In a matter of minutes, your Router will be up and running on the Internet.

**NOTE:** Setup Assistant software is compatible with Windows 2000, XP, and Vista; and Mac OS X v10.x. If you are using another operating system, the Router can be set up using the Alternate Setup Method described in this User Manual (see page 22).

## Integrated N+ Wireless Access Point

N MIMO is an exciting new wireless technology based on the draft IEEE 802.11n specification. It employs MIMO (Multiple Input Multiple Output) smart-antenna technology that achieves data rates of up to 300Mbps.\* Actual throughput is typically lower than the connected data rate and will vary depending on your networking environment.

\*NOTE: The standard transmission rate-300Mbps-is the physical data rate. Actual data throughput will be lower.

# **MAC Address Filtering**

For added security, you can set up a list of MAC addresses (unique client identifiers) that are allowed access to your network. Every computer has its own MAC address. Simply enter these MAC addresses into a list using the Web-Based Advanced User Interface and you can control access to your network.

|  |  | Table of Contents | SECTIONS |  |  | 3 |  |  |  |  |  |  |  |
|--|--|-------------------|----------|--|--|---|--|--|--|--|--|--|--|
|--|--|-------------------|----------|--|--|---|--|--|--|--|--|--|--|

# **Package Contents**

- Belkin N+ Wireless Router
- Quick Installation Guide
- Belkin Setup Assistant Software CD
- RJ45 Ethernet Networking Cable
- Power Supply
- User Manual on the Setup Assistant CD
- Network Status Display Guide
- Wireless Security Setup Guide

# **System Requirements**

- Broadband Internet connection such as a cable or DSL modem with RJ45 (Ethernet) connection
- At least one computer with an installed network interface adapter
- TCP/IP networking protocol installed on each computer
- RJ45 Ethernet networking cable
- Internet browser

# Setup Assistant Software System Requirements (including Storage Manager)

- A computer running Windows® 2000, XP, or Vista®; or Mac OS® X v10.x
- Minimum 1GHz processor and 128MB RAM
- Internet browser

The Router has been designed to be placed on a desktop. All of the cables exit from the rear of the Router for better organization and utility. The LED indicators are easily visible on the front of the Router to provide you with information about network activity and status.

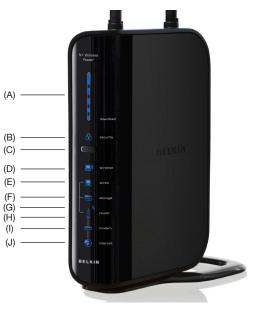

| Table of Contents | SECTIONS |  | 3 |  |  |  |  |
|-------------------|----------|--|---|--|--|--|--|
|                   |          |  |   |  |  |  |  |

#### A. Broadband Download Speedometer

These lights will display a graphic representation of the current download speed being transferred through the Internet connection. The speed will be measured on the speedometer against the fastest speed that has been measured by the N+ since being activated.

# B. Wireless Security 🕀

These lights will display a graphic representation of the current download speed being transferred through the Internet connection. The speed will be measured on the speedometer against the fastest speed that has been measured by the N+ since being activated.

| Off           | Wireless security is off   |
|---------------|----------------------------|
| Blinking Blue | WPS handshaking in process |
| Solid Blue    | Wireless security is on    |

#### C. WPS Push Button WPS

This button is set aside for the Wi-Fi Protected Setup feature. Refer to the "Changing the Wireless Security Settings" section for more details.

# D. Wireless-Computer Status 💻

| Off            | Wireless computer is not present                                 |
|----------------|------------------------------------------------------------------|
| Solid Blue     | Wireless computer is connected to the Router                     |
| Blinking Amber | Problem with wireless computer connecting properly to the Router |

# E. Wired-Computer Status 💻

| Off            | Wired computer is not present                                 |
|----------------|---------------------------------------------------------------|
| Solid Blue     | Wired computer is connected to the Router                     |
| Blinking Amber | Problem with wired computer connecting properly to the Router |

# F. USB Port Status 🖾

| Off            | No device is plugged into the USB port                |
|----------------|-------------------------------------------------------|
| Flashing Blue  | Data is being read/written to the storage device      |
| Flashing Amber | Unsupported device is plugged into the USB port       |
| Solid Blue     | Storage device is plugged in and ready to be accessed |

Download from Www.Somanuals.cor8. All Manuals Search And Download.

| Table of Contents | SECTIONS |  | 3 |  |  |  | 10 |
|-------------------|----------|--|---|--|--|--|----|
|                   |          |  |   |  |  |  |    |

# G. Router/Power Status

When you apply power to the Router or restart it, a short period of time elapses while the Router boots up. During this time, the "router" icon blinks. When the Router has completely booted up, the "router" icon becomes a solid light, indicating the Router is ready for use.

| Off           | Router is off          |
|---------------|------------------------|
| Blinking Blue | Router is booting up   |
| Solid Blue    | Router is on and ready |
| 1             |                        |

# H. Wireless Status

| Off        | Wireless is off |
|------------|-----------------|
| Solid Blue | Wireless is on  |

#### I. Modem Status 📼

This icon lights in blue to indicate that your Router is connected properly to the modem. It turns amber when a problem is detected.

| Off            | Router is NOT connected to modem                         |  |  |  |  |  |
|----------------|----------------------------------------------------------|--|--|--|--|--|
| Solid Blue     | Router is connected to modem<br>and functioning properly |  |  |  |  |  |
| Blinking Amber | Problem with modem                                       |  |  |  |  |  |

# J. Internet Status 😨

This unique icon shows you when the Router is connected to the Internet. When the light is off, the Router is NOT connected to the Internet. When the light is blinking amber, the Router is attempting to connect to the Internet. When the light is solid blue, the Router is connected to the Internet. When using the "Disconnect after x minutes" feature, this icon becomes extremely useful in monitoring the status of your Router's connection.

| Off            | Router is NOT connected to the Internet         |
|----------------|-------------------------------------------------|
| Blinking Blue  | Router is attempting to connect to the Internet |
| Solid Blue     | Router is connected to the Internet             |
| Blinking Amber | Problem with connecting to the Internet         |

# Table of Contents SECTIONS 1 2 3 4 5 6 7 8 9 10

# K. Connections to Wired Computers 💻

Connect your wired (non-wireless) computers to these ports. These ports are RJ45, 10/100/1000 auto-negotiation, auto-uplinking ports for standard UTP category 5 or 6 Ethernet cable. The ports are labeled 1 through 4.

# L. USB Port 🔤

Plug in your USB storage device here.

# M. Connection to Modem

This port is for connection to your cable or DSL modem. Use the cable that was provided with the modem to connect the modem to this port. Use of a cable other than the one supplied with the cable modem may not work properly.

# N. Reset Button

The "Reset" button is used in rare cases when the Router may function improperly. Resetting the Router will restore the Router's normal operation while maintaining the programmed settings. You can also restore the factory default settings by using the "Reset" button. Use the restore option in instances where you may have forgotten your custom password.

# i. Resetting the Router

Push and release the "Reset" button. The lights on the Router will momentarily flash. The "Power/Ready" light will begin to blink. When the "Power/Ready" light becomes solid again, the reset is complete.

# ii. Restoring the Factory Defaults

Press and hold the "Reset" button for at least 10 seconds, then release it. The lights on the Router will momentarily flash. The "Power/Ready" light will begin to blink. When the "Power/Ready" light becomes solid again, the restore is complete.

#### O. Power Jack – Black

Connect the included 12V/1.5A DC power supply to this jack.

 Image: series
 Image: series

 Image: series
 Image: series

 Image: series
 Image: series

 Image: series
 Image: series

 Image: series
 Image: series

 Image: series
 Image: series

 Image: series
 Image: series

 Image: series
 Image: series

 Image: series
 Image: series

 Image: series
 Image: series

 Image: series
 Image: series

 Image: series
 Image: series

 Image: series
 Image: series

 Image: series
 Image: series

 Image: series
 Image: series

 Image: series
 Image: series

 Image: series
 Image: series

 Image: series
 Image: series

 Image: series
 Image: series

 Image: series
 Image: series

 Image: series
 Image: series

 Image: series
 Image: series

 Image: series
 Image: series

 Image: series
 Image: series

 Image: series
 Image: series

 Image: series
 Image: series

 Image: series

| Table | of Contents | SECTIONS |  | 4 |  |  | 10 |
|-------|-------------|----------|--|---|--|--|----|
|       |             |          |  |   |  |  |    |

# Verify the contents of your box. You should have the following:

- Belkin N+ Wireless Router
- RJ45 Ethernet Networking Cable .
- Power Supply .
- Belkin Setup Assistant Software CD .
- User Manual on the Setup Assistant CD .
- Network Status Display Guide .
- Wireless Security Setup Guide

# Modem Requirements

Your cable or DSL modem must be equipped with an RJ45 Ethernet port. Many modems have both an RJ45 Ethernet port and a USB connection. If you have a modem with both Ethernet and USB, and are using the USB connection at this time, you will be instructed to use the RJ45 Ethernet port during the installation procedure. If your modem has only a USB port, you can request a different type of modem from your ISP, or you can, in some cases, purchase a modem that has an RJ45 Ethernet port on it.

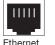

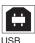

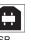

# Setup Assistant

Belkin has provided our Setup Assistant software to make installing your Router a simple and easy task. You can use it to get your Router up and running in minutes. The Setup Assistant requires that your computer be connected directly to your cable or DSL modem and that the Internet connection is active and working at the time of installation. If it is not. you must use the "Alternate Setup Method" section of this User Manual to configure your Router. Additionally, if you are using an operating system other than Windows 2000, XP, or Vista, or Mac OS X v10.x, you must set up the Router using the "Alternate Setup Method" section of this User Manual.

| Table of Contents | SECTIONS |  | 4 |  |  | 10 |  |
|-------------------|----------|--|---|--|--|----|--|
|                   |          |  |   |  |  |    |  |

# **Step 1: Hardware Connections**

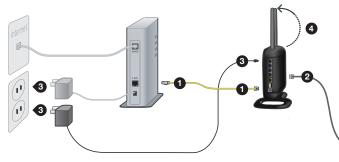

- Find the cable connecting your modem and computer\*. Unplug it from the computer and plug it into the yellow port on the Belkin Router.
- 2. Connect the new cable (provided in the box) to any gray port on the Router. Plug the other end into a network (Ethernet) port on your computer.
- 3. Plug the power supply into a wall outlet, and the other end into the black port on the Belkin Router. As the Router wakes up, lights will come on; recheck your connections if the "Wired" and "Router" lights are not a steady blue after 20 seconds.
- 4. Rotate the antennas up.

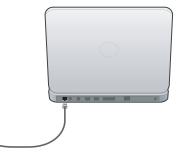

 Locate the CD in this guide and insert it into your computer. The Setup Wizard should appear automatically. If it doesn't, open the CD in My Computer (Windows) or the Finder (Mac OS X) and double-click the "Router Setup" icon.

\*If you are replacing an existing router, find the cable connecting the modem and old router. Disconnect it from the old router and plug it into the yellow port on the new router.

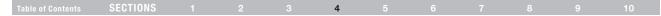

# Step 2: Set Up the Router - Run the Setup Assistant Software

- A. Shut down any programs that are running on your computer at this time. Turn off any firewall or Internet-connection-sharing software on your computer.
- **B.** Insert the CD into your computer. The Setup Assistant will automatically appear on your computer's screen within 15 seconds. Click on "Go" to run the Setup Assistant. Follow the instructions there.

**IMPORTANT:** Run the Setup Assistant from the computer that is directly connected to the Router from Step 1 – B.

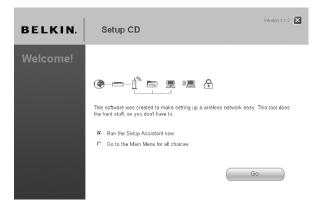

**Note for Windows Users:** If the Setup Assistant does not start up automatically, select your CD-ROM drive from "My Computer" and double-click on the file named "SetupAssistant" to start the Setup Assistant.

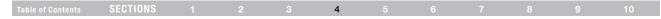

# Select Country

Select your country from the drop-down box. Click "Begin" to continue.

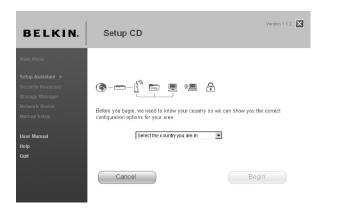

# **Confirmation Screen**

Verify that you have completed all QIG steps by checking the box to the right of the arrow. Click "Next" to continue.

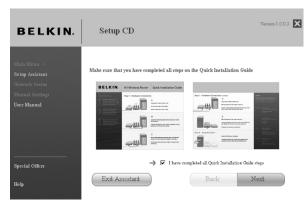

| Table of Contents SECTIONS 1 2 3 4 5 6 7 8 9 10 |
|-------------------------------------------------|
|-------------------------------------------------|

# **Progress Screen**

Setup Assistant will show you a progress screen each time a step in the setup has been completed.

| BELKIN.         |               | Setup CD                                             | Version 1.0.0.5 🔀 |
|-----------------|---------------|------------------------------------------------------|-------------------|
|                 |               |                                                      |                   |
| Main Menu >     |               |                                                      |                   |
| Setup Assistant | $\rightarrow$ | 1. Checking settings on computer and Router          | 5 sec             |
| Network Status  |               | 2. Verifying hardware connections                    | 15 sec            |
| Manual Settings |               | 3. Naming your network                               | 15 sec            |
| User Manual     |               | 4. Requesting your Internet account info (if needed) | 0 - 5 min         |
|                 |               | 5. Configuring the Router                            | 1 min             |
|                 |               | 6. Checking connection to the internet               | 10 sec            |
|                 |               | Optional: Assistance connecting other computers.     | 5 - 15 min        |
| Special Offers  |               |                                                      |                   |
| Help            |               | Exit Assistant Back                                  | Next              |

# 1.1 Checking Settings

The Setup Assistant will now examine your computer's network settings and gather information needed to complete the Router's connection to the Internet.

| BELKIN.                                                                          | Setup CD                                                                                     |
|----------------------------------------------------------------------------------|----------------------------------------------------------------------------------------------|
| Main Monu ><br>Serig Asistant<br>Nonwark Statu<br>Manual Settings<br>Teer Manual | → Step 1 of 6: Checking settings on computer and Router<br>Checking for connection to Router |
| Special Offers<br>Help                                                           |                                                                                              |

| Table of Contents | SECTIONS |  |  |  | 4 |  |  |  |  |  |  |
|-------------------|----------|--|--|--|---|--|--|--|--|--|--|
|-------------------|----------|--|--|--|---|--|--|--|--|--|--|

# **1.2 Verifying Hardware Connections**

The Setup Assistant will now verify your hardware connection.

# **1.3 Naming your Wireless Network**

The Setup Assistant will display the default wireless network name or Service Set Identifier (SSID). This is the name of your wireless network to which your computers or devices with wireless network adapters will connect. You can either use the default or change it to something unique. Write down this name for future reference. Click "Next" to continue.

| BELKIN.                                                                           | Setup CD                                                                                                    | Version 1.0.0.5 🔀                                      |
|-----------------------------------------------------------------------------------|----------------------------------------------------------------------------------------------------|--------------------------------------------------------|
| Main Menu -<br>Setug Asistaar<br>Network Status<br>Manual Settings<br>User Manual | <ul> <li>✓ 1. Checking settings on computer and Router</li> <li>→ 2. Venifying hardware connactions</li> <li>3. Naming your network</li> <li>4. Requesting your internet acrount info (if needed)</li> <li>5. Configuring the Bouter</li> <li>6. Checking connection to the internet</li> </ul> | OK<br>15 sec<br>15 sec<br>0 - 5 min<br>1 min<br>10 sec |
|                                                                                   | Optional: Assistance connecting other computers.                                                                                                    | 5 - 15 min                                             |
| Special Offers<br>Help                                                            | Exit Assistant Back                                                                                                    | Next                                                   |

| BELKIN.                                                                            | Setup Cl   |                                                                                                    | Version 1.0.0.5 🗙 |
|------------------------------------------------------------------------------------|------------|----------------------------------------------------------------------------------------------------|-------------------|
| Main Menu ><br>Serup Assistant<br>Nenwork Status<br>Manual Settings<br>User Manual |            | g your network<br>a you will look for when connecting to your Boyter from windows to<br>to conselling unaryse, in case there are other Bellin Fouriers with th<br>Belkin NI_Wireless_123456<br>Examples. Jari's Metwork, XTZ Corp Finteer BEF |                   |
| Special Offers<br>Help                                                             | Exit Assis | tant Back Nex                                                                                                    | t                 |

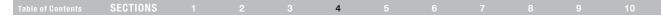

#### 1.4 Requesting Internet Account Info (if needed)

If your Internet account requires a login and password, you will be prompted with a screen similar to the illustration below. Select your country or ISP from the drop-down boxes.

| BELKIN.                                                                    | Setup CD                                                                                                    |
|----------------------------------------------------------------------------|----------------------------------------------------------------------------------------------------|
| Main Menu ><br><b>Setup Assistant</b><br>Network Status<br>Manual Settines | Step 4 of 5: Internet account info<br>The router needs a b t more information to connect to the internet. When you tell us who<br>providee your service, we can configure most of it. |
| Vier Manual                                                                | Country<br>United States of America                                                                                                    |
|                                                                            | Don't you see your ISP in the list? Click Here.                                                                                                    |
| Неђ                                                                        | Exit Assistant Back Next                                                                                                    |

# 1.5 Configuring the Router

The Setup Assistant will now configure your Router by sending data to the Router and restarting it. Wait for the on-screen instructions.

| BELKIN         | , Setup CD                                                               | Version 1.0.0.5 |
|----------------|--------------------------------------------------------------------------|-----------------|
|                |                                                                          |                 |
|                |                                                                          |                 |
|                | <ul> <li>1. Checking settings on computer and Router</li> </ul>          | OK              |
|                | <ul> <li>Verifying hardware connections</li> </ul>                       | OK              |
|                | <ul> <li>3. Naming your network</li> </ul>                               | OK              |
| User Manual    | <ul> <li>4. Requesting your Internet account info (if needed)</li> </ul> | Info Needed     |
|                | → 5. Configuring the Router                                              | 1 min           |
|                | 6. Checking connection to the internet                                   | 10 sec          |
|                | Optional: Assistance connecting other computers.                         | 5 - 15 min      |
| Special Offers |                                                                          |                 |
|                | Exit Assistant Bac                                                       | k Next          |
| Help           |                                                                          |                 |

**Note:** Do not disconnect any cable or power off the Router while the Router is rebooting. Doing so will render your Router inoperable.

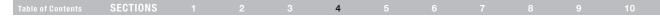

# **1.6 Checking Internet Connection**

We are almost done. The Setup Assistant will now check your connection to the Internet.

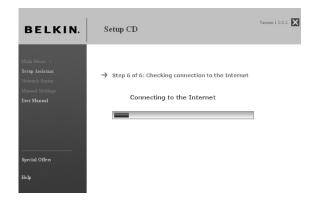

## Congratulations

You have finished installing your new Belkin Router. You will see the Congratulations screen when your Router can connect to the Internet. You can begin surfing by opening your browser and going to any website.

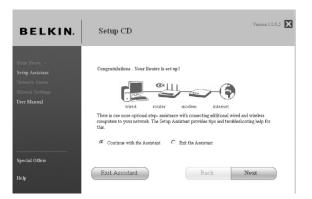

You can use the Setup Assistant to set up your other wired and wireless computers to connect to the Internet by clicking "Next". If you decide to add computers to your Router later, select "Exit the Assistant" and then click "Next".

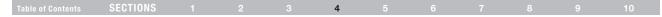

## Troubleshooting

If the Setup Assistant is not able to connect to the Internet, you will see the following screen. Follow the on-screen instructions to go through the troubleshooting steps.

# 1.7 Optional: Assistance Connecting Other Computers

This optional step will help you to connect additional wired and wireless computers to your network. Follow the on-screen instructions.

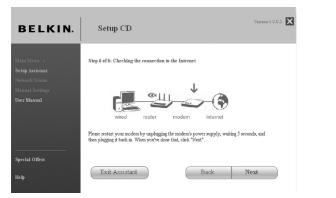

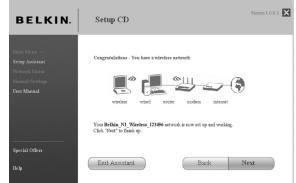

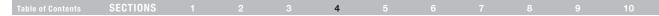

#### Congratulations

Once you have verified that your other wired and wireless computers are properly connected, your network is set up and working. You can now surf the Internet. Click "Next" to take you back to the main menu.

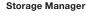

The Storage Manager is an application that provides easy access to your USB storage device. Once this is installed, your storage device will appear as a drive letter (e.g., D:) in your "My Computer" folder. You may read and write to this drive as if it were directly attached to your computer. Note that the Router currently supports FAT, FAT32, and NTFS file systems.

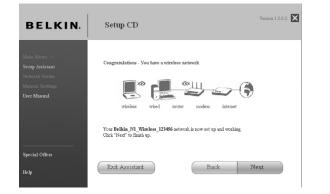

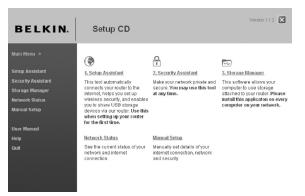

Click "Next" to install the Storage Manager application.

| Table of Contents SECTIONS 1 2 | 3 4 |  |  |  |  |  |  |
|--------------------------------|-----|--|--|--|--|--|--|
|--------------------------------|-----|--|--|--|--|--|--|

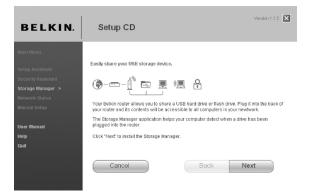

Click "Finish" to go back to the main menu. You may now access the drive as if it were directly attached to your computer. Once installed, please use the CD to install this application on all computers on which you wish to access the storage device.

Storage Manager also allows you to safely eject the storage device before unplugging it from your Router. This is recommended before unplugging the USB storage device as there might be another user on your network who is accessing the drive. Simply right-click on the "Storage Manager" icon in the system tray and select the appropriate button.

Alternatively, you do not need to install the Storage Manager in order to access your storage device. Open a file explorer window and type in the address field:

\\192.168.2.1\DeviceName

where "DeviceName" is the name that was assigned to the storage device.

Your Belkin N+ Wireless Modem Router supports up to four USB storage devices through a separate USB hub (not included). Note that the Router can supply a maximum of 500mA of current to the port, so it is recommended that the hub be externally powered. Additionally, some USB hard drives require more than 500mA and must be externally powered to function.

# Table of Contents SECTIONS 1 2 3 4 5 6 7 8 9 10

# Step 1: Hardware Connections – Follow the Quick Installation Guide

See the QIG or Step 1: Hardware Connections from the previous section.

# Step 2: Set your Computer's Network Settings to Work with a DHCP Server

See the section in this User Manual called "Manually Configuring Network Settings" for directions.

# Step 3: Configuring the Router Using the Web-Based Advanced User Interface

Using your Internet browser, you can access the Router's Web-Based Advanced User Interface. In your browser, type "192.168.2.1" (do not type in anything else such as "http://" or "www"). Then press the "Enter" key.

Address 192.168.2.1

# Logging into the Router

You will see the Router's home page in your browser window. The home page is visible to any user who wants to see it. To make any changes to the Router's settings, you have to log in. Clicking the "Login" button or clicking on any one of the links on the home page will take you to the login screen. The Router ships with no password entered. In the login screen, leave the password blank and click the "Submit" button to log in.

#### Login

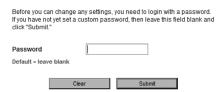

#### Logging out of the Router

One computer at a time can log into the Router for the purposes of making changes to the settings of the Router. Once a user has logged in to make changes, there are two ways that the computer can be logged out. Clicking the "Logout" button will log the computer out. The second method is automatic. The login will time out after a specified period of time. The default login time-out is 10 minutes. This can be changed from one to 99 minutes. For more information, see the section in this manual titled "Changing the Login Time-Out Setting".

| Table of Contents | SECTIONS |  |  | 5 |  |  |  |
|-------------------|----------|--|--|---|--|--|--|
|                   |          |  |  |   |  |  |  |

#### Understanding the Web-Based Advanced User Interface

The home page is the first page you will see when you access the Advanced User Interface (UI). The home page shows you a quick view of the Router's status and settings. All advanced setup pages can be reached from this page.

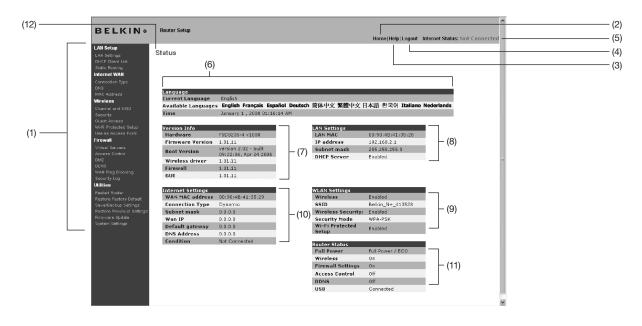

Download from Www.Somanuals.co23 All Manuals Search And Download.

# Table of Contents SECTIONS 1 2 3 4 5 6 7 8 9 10

# 1. Quick-Navigation Links

You can go directly to any of the Router's advanced UI pages by clicking directly on these links. The links are divided into logical categories and grouped by tabs to make finding a particular setting easier to find. Clicking on the purple header of each tab will show you a short description of the tab's function.

#### 2. Home Button

The home button is available in every page of the UI. Pressing this button will take you back to the home page.

#### 3. Help Button

The "Help" button gives you access to the Router's help pages. Help is also available on many pages by clicking "more info" next to certain sections of each page.

## 4. Login/Logout Button

This indicator is visible in all pages of the Router, indicating the connection status of the Router. When the indicator says "Connected" in blue, the Router is connected to the Internet. When the Router is not connected to the Internet, the indicator will read "No Connection" in RED. The indicator is automatically updated when you make changes to the settings of the Router.

## 5. Internet-Status Indicator

The "Help" button gives you access to the Router's help pages. Help is also available on many pages by clicking "more info" next to certain sections of each page.

#### 6. Language

Shows the active language for the Advanced User Interface. Select a desirable language by clicking one of the available languages.

# Table of Contents SECTIONS 1 2 3 4 5 6 7 8 9 10

# 7. Version Info

The "Help" button gives you access to the Router's help pages. Help is also available on many pages by clicking "more info" next to certain sections of each page.

# 8. LAN Settings

The "Help" button gives you access to the Router's help pages. Help is also available on many pages by clicking "more info" next to certain sections of each page.

#### 9. WLAN Settings

Shows the settings of the Wireless Local Area Network (WLAN) side of the Router, including the SSID and security settings.

# 10. Internet Settings

Shows the settings of the Internet/WAN side of the Router that connects to the Internet. Changes to any of these settings can be made by clicking on the links or by clicking on the "Internet/WAN" quick-navigation link on the left side of the screen.

#### 11. Router Status

Shows the status of the Router's firewall and wireless features. Changes can be made to the settings by clicking on any one of the links or by clicking the quick-navigation links on the left side of the screen.

# 12. Page Name

The page you are on can be identified by this name. This User Manual will sometimes refer to pages by name. For instance "LAN > LAN Settings" refers to the "LAN Settings" page.

# Table of Contents SECTIONS 1 2 3 4 5 6 7 8 9 10

# Step 4 Configuring your Router for Connection to your Internet Service Provider (ISP)

The "Internet/WAN" tab is where you will set up your Router to connect to your Internet Service Provider (ISP). The Router is capable of connecting to virtually any ISP's system provided you have correctly configured the Router's settings for your ISP's connection type. Your ISP connection settings are provided to you by your ISP. To configure the Router with the settings that your ISP gave you, click "Connection Type" (A) on the left side of the screen. Select the connection type you use. If your ISP gave you DNS settings, clicking "DNS" (B) allows you to enter DNS address entries for ISPs that require specific settings. Clicking "MAC Address" (C) will let you clone your computer's MAC address or type in a specific WAN MAC address, if required by your ISP. When you have finished making settings, the "Internet Status" indicator will read "connection OK" if your Router is set up properly.

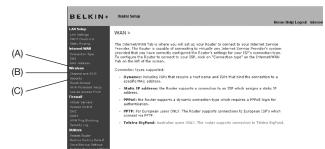

# Setting your Connection Type

From the "Connection Type" page, you can select the type of connection you use. Select the type of connection you use by clicking the button (1) next to your connection type and then clicking "Next" (2).

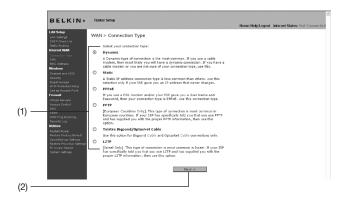

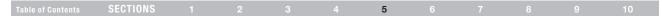

#### Setting your Internet Service Provider (ISP) Connection Type to Dynamic IP

A dynamic connection type is the most common connection type found with cable modems. Setting the connection type to "dynamic" in many cases is enough to complete the connection to your ISP. Some dynamic connection types may require a host name. You can enter your host name in the space provided if you were assigned one. Your host name is assigned by your ISP. Some dynamic connections may require that you clone the MAC address of the PC that was originally connected to the modem.

|                                                                                                    | (1) (2)                                                                                                    | (3)                                             |
|----------------------------------------------------------------------------------------------------|----------------------------------------------------------------------------------------------------|-------------------------------------------------|
| BELKIN«                                                                                                    | Router Setup                                                                                                    | Home/Help/Logout Internet Status: Not Connected |
| LAI Setop<br>LAI Setop<br>Bart Plant Lui<br>Jart Brand Lui<br>Danat Lui<br>Danat Lui<br>Danat Lui<br>Danat Lui<br>Danat Accus<br>Bart Accus<br>Danat Accus<br>Danat Accus<br>D | WAN > Connection Type > Dynamic IP<br>To enter your Dynamic P settings, type in your information<br>Internet P settings, type in your information<br>Host Name > A name that some internet T<br>type system.<br>Change WAN MAC Address<br>Clear Chang | ervice Providers nequire for connection to      |

# 1. Host Name (1)

This space is provided to enter a host name that needs to be visible to your ISP. Enter your host name here and click "Apply Changes" (3). If your ISP did not assign you a host name, or you are not sure, leave this blank.

#### 2. Change WAN MAC Address (2)

If your ISP requires a specific MAC address to connect to the service, you can enter a specific MAC address or clone the current computer's MAC address through this link.

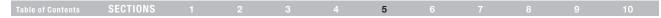

#### Setting your Internet Service Provider (ISP) Connection Type to Static IP

A static IP address connection type is less common than other connection types. If your ISP uses static IP addressing, you will need your IP address, subnet mask, and ISP gateway address. This information is available from your ISP or on the paperwork that your ISP left with you. Type in your information, then click "Apply Changes" (4). After you apply the changes, the Internet Status indicator will read "connection OK" if your Router is set up properly.

|                                                                                                    | (1) (2)(3)                                                                                                    |
|----------------------------------------------------------------------------------------------------|----------------------------------------------------------------------------------------------------|
| BELKIN                                                                                                    | Router Setup Holp Logost Internet Status: Not Connected                                                                                                    |
| LAN Setup<br>LAN Settings<br>DHCP Climit List<br>Statis Routing<br>Internet WAII<br>Connection Type<br>DHS<br>DHS<br>MAC Address<br>Wirchess                                                                                                    | WAN > Connection Type > Static IP           To enter your Static IP settings, type in your information below and dick "Apply champet", Nere Info           IP Address >         0           Subnet Nack >         0 |
| Channel and SSID<br>Becurity<br>Guest Access<br>WI-RI Protected Setup<br>Use as Access Point                                                                                                    | ISP Gatemory Address > 0 0 0                                                                                                    |
| Firewall<br>Minus Servers<br>Access Control<br>DM2<br>CDR5<br>WWR Fing Blocking<br>Security Log<br>Becarity Log<br>Biblice<br>Firestare Roder<br>Restare Roder<br>Restare Roder<br>Restare Roder<br>Restare Product Sempe<br>Fireware Updae<br>System Sattings | Clear Charges Apply Charges                                                                                                    |

# 1. IP Address

Provided by your ISP. Enter your IP address here.

# 2. Subnet Mask

Provided by your ISP. Enter your subnet mask here.

#### 3. ISP Gateway Address

Provided by your ISP. Enter the ISP gateway address here.

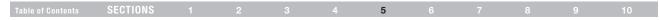

# Setting your ISP Connection Type to PPPoE

Most DSL providers use PPPoE as the connection type. If you use a DSL modem to connect to the Internet, your ISP may use PPPoE to log you into the service. If you have an Internet connection in your home or small office that doesn't require a modem, you may also use PPPoE.

| i Setup<br>L Setings<br>CP Classified                             | WAN > Connection Type >                           | PPPoE                                                       |
|-------------------------------------------------------------------|---------------------------------------------------|-------------------------------------------------------------|
| tie flouting<br>Irmet WAN                                         | To enter your PPPoE settings, type in<br>Info     | your information below and click "Apply changes". Nore      |
|                                                                   | User Name >                                       |                                                             |
| eless<br>innel and \$\$10                                         | Password >                                        |                                                             |
| unky<br>ut Access<br>9 Protected Setup                            | Retype Password >                                 |                                                             |
| as Access Point                                                   | Service Name (Optional) >                         |                                                             |
| sall<br>si Servens<br>ss Control                                  | IP assigned by ISP >                              | YES V                                                       |
|                                                                   | IP Address >                                      |                                                             |
| urity Log<br>Ges                                                  | MTU (500-1500) >                                  | 1454                                                        |
| dart Router<br>done Pactory Default<br>volitiso isup Settings     | Do not make changes to the MT<br>value. More Info | J setting unless your ISP specifically requires a different |
| volišio kupi Settings<br>itore Previous Settings<br>www.e. Update | Disconnect after                                  | minutes of no activity.                                     |
|                                                                   | More Info                                         |                                                             |

Your connection type is PPPoE if:

- 1) Your ISP gave you a user name and password, which is required to connect to the Internet.
- 2) Your ISP gave you software such as WinPOET or Enternet300 that you use to connect to the Internet.
- You have to double-click on a desktop icon other than your browser to get on the Internet.

#### 1. User Name

This space is provided to type in your user name that was assigned by your ISP.

# 2. Password

Type in your password and retype it into the "Retype Password" box to confirm it.

#### 3. Service Name

A service name is rarely required by an ISP. If you are not sure if your ISP requires a service name, leave this blank.

## 4. MTU

The MTU setting should never be changed unless your ISP gives you a specific MTU setting. Making changes to the MTU setting can cause problems with your Internet connection including disconnection from the Internet, slow Internet access, and problems with Internet applications working properly.

## 5. Disconnect after X...

The "Disconnect" feature is used to automatically disconnect the Router from your ISP when there is no activity for a specified period of time. For instance, placing a check mark next to this option and entering "5" into the minute field will cause the Router to disconnect from the Internet after five minutes of no Internet activity. This option should be used if you pay for your Internet service by the minute.

| Table of Contents | SECTIONS |  |  |  |  | 5 |  |  |  |  |  |  |
|-------------------|----------|--|--|--|--|---|--|--|--|--|--|--|
|-------------------|----------|--|--|--|--|---|--|--|--|--|--|--|

#### Setting your Internet Service Provider (ISP) Connection Type to Point-to-Point Tunneling Protocol (PPTP) [European Countries Only].

Some ISPs require a connection using PPTP protocol, a type of connection most common in European countries. This sets up a direct connection to the ISP's system. Type in the information provided by your ISP in the space provided. When you have finished, click "Apply Changes" (9). After you apply the changes, the Internet Status indicator will read "connection OK" if your Router is set up properly.

| BELKIN®                                                                      | Roater Setup Home (Holp) Logorat Internet Status: Not Connected                                |
|------------------------------------------------------------------------------|------------------------------------------------------------------------------------------------|
| LAN Setup<br>LAN Settings<br>DRCP Client List                                | WAN > Connection Type > PPTP                                                                   |
| Static Routing<br>Internet WAN                                               | More Info                                                                                      |
| Connection Type<br>DNS                                                       | PPTP Account >                                                                                 |
| MAC Address<br>Wircless                                                      | PPTP Password >                                                                                |
| Channel and SSID<br>Security<br>Quest Access                                 | Retype Password >                                                                              |
| Wi-Fi Protected Setup<br>Use as Access Point<br>Firewall                     | Service IP Address >                                                                           |
| Mitual Servers<br>Access Control                                             | 1P Address Assignment > Get Dynamically From ISP M                                             |
| DM2<br>DDMS                                                                  | My 1P Address >,,                                                                              |
| WAN Fing Blocking<br>Security Log                                            | My Subnet Mask >,,,                                                                            |
| Utilities<br>Restart Router                                                  | Default Gateway >                                                                              |
| Restore Factory Default<br>Save/Bookup Settings<br>Restore Previous Settings | Connection ID (optional) >                                                                     |
| Restore Previous Settings<br>Firmware Update<br>System Settings              | Disconnect after 0 minutes of no activity. More Info     Click here to enter your DNS Settings |
|                                                                              | Clear Changes Apply Changes                                                                    |
|                                                                              |                                                                                                |
|                                                                              |                                                                                                |

# Table of Contents SECTIONS 1 2 3 4 5 6 7 8 9 10

# 1. PPTP Account

Provided by your ISP. Enter your PPTP account name here.

#### 2. PPTP Password

Type in your password and retype it into the "Retype Password" box to confirm it.

#### 3. Host Name

Provided by your ISP. Enter your host name here.

The following becomes visible when you deselect "Get IP by DHCP".

# 4. Service IP Address

Provided by your ISP. Enter your service IP address here.

## 5. My IP Address

Provided by your ISP. Enter the IP address here.

# 6. My Subnet Mask

Provided by your ISP. Enter the IP address here.

#### 7. Default Gateway

Provided by your ISP. If your ISP did not give you a connection ID (default gateway), leave this blank.

#### 8. Disconnect after X...

The "Disconnect" feature is used to automatically disconnect the Router from your ISP when there is no activity for a specified period of time. For instance, placing a check mark next to this option and entering "5" into the minute field will cause the Router to disconnect from the Internet after five minutes of no Internet activity. This option should be used if you pay for your Internet service by the minute.

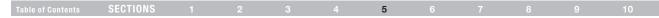

# Setting your Connection Type if You Are a Telstra® BigPond User [Australia Only]

Your user name and password are provided to you by Telstra BigPond. Enter this information below. Choosing your state from the drop-down menu (1) will automatically fill in your login server IP address. If your login server address is different than one provided here, you may manually enter the login server IP address by placing a check in the box next to "User decide login server manually" (4) and type in the address next to "Login Server" (5). When you have entered all of your information, click "Apply Changes" (7). After you apply the changes, the Internet Status indicator will read "connection OK" if your Router is set up properly.

|                 | WAN > Connection Type > "                 | i eistra BigPond                                               |                                         |
|-----------------|-------------------------------------------|----------------------------------------------------------------|-----------------------------------------|
| Lot             | Further information and an annual for To- | istra BigFond in Australia, you will need to enteryour informa | dia dia dia dia dia dia dia dia dia dia |
| WAN             | below. This information is provided by T  | elstra BigPond. More lafo                                      |                                         |
| L Type          | Select Your State                         |                                                                |                                         |
|                 | Select Your State                         | - M                                                            |                                         |
| ***             | Uper Name >                               |                                                                |                                         |
| nd SSRD         | Password >                                |                                                                |                                         |
| 10.1310         | Retate Password>                          |                                                                |                                         |
| cess Point      | User decide login server manually >       |                                                                |                                         |
| eas Control     | Login Server >                            | undefred                                                       |                                         |
|                 | Collection Server >                       | uncerived.                                                     |                                         |
|                 |                                           |                                                                |                                         |
| Bors            | Clear                                     | Dwinges Apply Openges                                          |                                         |
| was Ribering    |                                           |                                                                |                                         |
|                 |                                           |                                                                |                                         |
|                 |                                           |                                                                |                                         |
| Diocking<br>19  |                                           |                                                                |                                         |
| °9              |                                           |                                                                |                                         |
| ster            |                                           |                                                                |                                         |
| solary Defaults |                                           |                                                                |                                         |
| no Settings     |                                           |                                                                |                                         |
| extrus Settings |                                           |                                                                |                                         |
| Jodete          |                                           |                                                                |                                         |
| 50.009          |                                           |                                                                |                                         |

#### 1. Select your State

Select your state from the drop-down menu (1). The "Login Server" box will automatically be filled in with an IP address. If for some reason this address does not match the address that Telstra has given, you can manually enter the login server address. See "User decide login server manually" (4).

# 2. User Name

Provided by your ISP. Type in your user name here (2).

## 3. Password

Type in your password and retype it into the "Retype Password" box (3) to confirm it.

#### 4. User Decide Login Server Manually

If your login server IP address is not available in the "Select Your State" drop-down menu (1), you may manually enter the login server IP address by placing a check in the box next to "User decide login server manually" (4) and type in the address next to "Login Server" (5).

| Table of Contents | SECTIONS |  |  |  |  | 5 |  |  |  |  |  |
|-------------------|----------|--|--|--|--|---|--|--|--|--|--|
|-------------------|----------|--|--|--|--|---|--|--|--|--|--|

# Setting Custom Domain Name Server (DNS) Settings

A "Domain Name Server" is a server located on the Internet that translates Universal Resource Locaters (URLs) like "www.belkin.com" to IP addresses. Many Internet Service Providers (ISPs) do not require you to enter this information into the Router. The "Automatic from ISP" box (1) should be checked if your ISP did not give you a specific DNS address. If you are using a static IP connection type, then you may need to enter a specific DNS address and secondary DNS address for your connection to work properly. If your connection type is dynamic or PPPoE, it is likely that you do not have to enter a DNS address. Leave the "Automatic from ISP" box checked. To enter the DNS address settings, uncheck the "Automatic from ISP" box and enter your DNS entries in the spaces provided. Click "Apply Changes" (2) to save the settings.

|                                               |                                                                 | Home   Help   Logout Internet Status: Not Connected                                                |     |
|-----------------------------------------------|-----------------------------------------------------------------|----------------------------------------------------------------------------------------------------|-----|
| AN Setup<br>AN Settings<br>HCP Client List    | WAN > DNS                                                       |                                                                                                    |     |
| tatic Routing                                 | If your ISP provided you with a s<br>and click "Apply Changes". | pecific DNS address to use, enter the address in this window                                       |     |
| onnection Type                                | Automatic from ISP                                              |                                                                                                    | - ( |
| IAC Address<br>Ircless                        | Primary DNS Address >                                           | 0,0,0,0                                                                                            | (   |
| hannel and SSID<br>eourity<br>uest Access     | Secondary DNS Address >                                         | 0                                                                                                  |     |
| I-FI Protected Setup                          |                                                                 | * The 1st field does not block 0.                                                                  |     |
| rewall<br>Intual Servers<br>coess Control     | Resource Links) like www.belkin                                 | server located on the Informat Hat Ioranslates URL's (Universal<br>Loom to IP addresses, Here Info | - ( |
| mit<br>DNS<br>MN Fing Blocking<br>ecurity Log |                                                                 | anna i chùi ann an                                                                                 | (   |
| littics                                       |                                                                 |                                                                                                    |     |
| estart Router<br>estore Factory Default       |                                                                 |                                                                                                    |     |
| ave/Baolo.p Settings                          |                                                                 |                                                                                                    |     |
| estore Previous Settings<br>innovare Update   |                                                                 |                                                                                                    |     |

| Table of Contents | SECTIONS |  |  | 5 |  |  |  |
|-------------------|----------|--|--|---|--|--|--|
|                   |          |  |  |   |  |  |  |

# Configuring your WAN Media Access Controller (MAC) Address

All network components including cards, adapters, and routers, have a unique "serial number" called a MAC address. Your Internet Service Provider (ISP) may record the MAC address of your computer's adapter and only let that particular computer connect to the Internet service. When you install the Router, its own MAC address will be "seen" by the ISP and may cause the connection not to work. Belkin has provided the ability to clone (copy) the MAC address of the computer into the Router. This MAC address, in turn, will be seen by the ISP's system as the original MAC address and will allow the connection to work. If you are not sure whether your ISP needs to see the original MAC address, simply clone the MAC address of the computer that was originally connected to the modem. Cloning the address will not cause any problems with your network.

# **Cloning your MAC Address**

To clone your MAC address, make sure that you are using the computer that was ORIGINALLY CONNECTED to your modem before the Router was installed. Click the "Clone" button (1). Click "Apply Changes" (3). Your MAC address is now cloned to the Router.

# **Entering a Specific MAC Address**

In certain circumstances you may need a specific WAN MAC address. You can manually enter one in the "MAC Address" page. Type in a MAC address in the spaces provided (2) and click "Apply Changes" (3) to save the changes. The Router's WAN MAC address will now be changed to the MAC address you specified.

| ELKINO                                                                                                    | Router Setup                                                                                                    | Home/Help/Logoal Internet Status: Not Connected                                                                                                    |
|----------------------------------------------------------------------------------------------------|----------------------------------------------------------------------------------------------------|----------------------------------------------------------------------------------------------------|
| I sharp<br>- Searcy<br>- Searcy<br>Prof UAD<br>- Searcy<br>- Search<br>- Search<br>- Searc | Router, If you are not sure then sim-<br>connected to the modern before inst<br>problems with your network. Here J<br>Wan Mac Address ><br>Clone Computer's MAC Addres | top 1 So HSC - naklona of ever company's whether, ore 1 So the<br>of closes the HSC - statement of the company-law that was a company's<br>allog the backet. Costony and MSC - address will not course any<br>not<br>(0) (0) (0) (0) (0) (3) (3) |

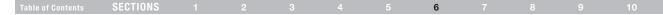

### Viewing the LAN Settings

Clicking on the header of the LAN tab (1) will take you to the LAN tab's header page. A quick description of the functions can be found here. To view the settings or make changes to any of the LAN settings, click on "LAN Settings" (2) or to view the list of connected computers, click on "DHCP client list" (3).

### **Changing LAN Settings**

All settings for the internal LAN setup of the Router can be viewed and changed here.

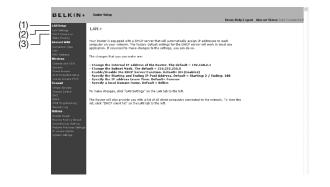

| LAN > LAN Sett                                                                                                    | ngs                                                                                                    |
|----------------------------------------------------------------------------------------------------|----------------------------------------------------------------------------------------------------|
|                                                                                                    | es to the Local Area Network (LAN) here. For changes to take effect, you<br>y Changes' button at the bottom of the screen.                                                                                                   |
| IP Address ><br>Nore Info                                                                                                   | 192 . 168 . 2 1                                                                                                    |
| Subnet Mask ><br>Nore Info                                                                                                  | 255                                                                                                    |
| DHCP server ><br>The DHCP server for<br>each computer on th<br>IP Pool Starting<br>Address ><br>IP Pool Ending<br>Address > | Q: (A) (2) // -           (B) (A) (A) // -           (B) (A) (A) (A) (A) (A) (A) (A) (A) (A) (A                                                                                                    |
| Lease Time ><br>The length of time th                                                                                       | Forever view                                                                                                    |
| * The client will not o                                                                                                    | Bolin     insign a num in sour nation, have lafs     and the sour nation, have lafs     and the sour nation is inside the source specific ENIS Suffix will not     and ref in the Source     Cheer Changes     Apply Changes |

### Table of ContentsSECTIONS12345678910

### 1. IP Address

The "IP address" is the internal IP address of the Router. The default IP address is "192.168.2.1". To access the advanced setup interface, type this IP address into the address bar of your browser. This address can be changed if needed. To change the IP address, type in the new IP address and click "Apply Changes". The IP address you choose should be a non-routable IP. Examples of a non-routable IP are:

192.168.x.x (where x is anything between 0 and 255)

10.x.x.x (where x is anything between 0 and 255)

#### 2. Subnet Mask

There is no need to change the subnet mask. This is a unique, advanced feature of your Belkin Router. It is possible to change the subnet mask if necessary; however, do NOT make changes to the subnet mask unless you have a specific reason to do so. The default setting is "255.255.25.2".

#### 3. DHCP Server

The DHCP server function makes setting up a network very easy by assigning IP addresses to each computer on the network automatically. The default setting is "On". The DHCP server can be turned OFF if necessary; however, in order to do so you must manually set a static IP address for each computer on your network. To turn off the DHCP server, select "Off" and click "Apply Changes".

### 4. IP Pool

The range of IP addresses set aside for dynamic assignment to the computers on your network. The default is 2–100 (99 computers). If you want to change this number, you can do so by entering a new starting and ending IP address and clicking on "Apply Changes". The DHCP server can assign 100 IP addresses automatically. This means that you cannot specify an IP address pool larger than 100 computers. For example, starting at 50 means you have to end at 150 or lower so as not to exceed the 100-client limit. The starting IP address must be lower in number than the ending IP address.

### 5. Lease Time

The length of time the DHCP server will reserve the IP address for each computer. We recommend that you leave the lease time set to "Forever". The default setting is "Forever", meaning that any time a computer is assigned an IP address by the DHCP server, the IP address will not change for that particular computer. Setting lease times for shorter intervals such as one day or one hour frees IP addresses after the specified period of time. This also means that a particular computer's IP address may change over time. If you have set any of the other advanced features of the Router such as DMZ or client IP filters, these are dependent on the IP address. For this reason, you will not want the IP address to change.

### 6. Local Domain Name

The default setting is "Belkin". You can set a local domain name (network name) for your network. There is no need to change this setting unless you have a specific advanced need to do so. You can name the network anything you want such as "MY NETWORK".

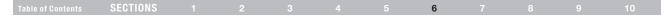

### Viewing the DHCP Client List Page

You can view a list of the computers (known as clients), which are connected to your network. You are able to view the IP address (1) of the computer, the host name (2) (if the computer has been assigned one), and the MAC address (3) of the computer's network interface card (NIC). Pressing the "Reserve" button will tie up the assigned IP address to the current MAC address. The "Reserved IP Database" section will show the linked IP and MAC addresses. Pressing the "Refresh" (4) button will update the list. If there have been any changes, the list will be updated.

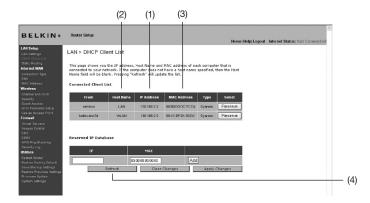

The "Network Address" section defines the local IP address or range. The "Subnet Mask and Gateway" section defines the mask and gateway for the addresses above.

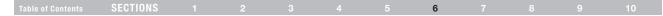

### **Configuring the Wireless Network Settings**

The "Wireless" tab lets you make changes to the wireless network settings. From this tab you can make changes to the wireless network name or Service Set Identifier (SSID), operating channel, encryption security settings, and configure the Router to be used as an access point.

### Changing the Wireless Network Name (SSID)

To identify your wireless network, a name called the SSID is used. The SSID is your network name. The default network name of the Router is "Belkin N+ Wireless" followed by six digits that are unique to your Router. Your network name will look something like "Belkin\_ N+\_Wireless\_123456". You can change this to anything you choose, or you can leave it unchanged. Keep in mind, if you decide to change your wireless network name, and there are other wireless networks operating in your area, your network name needs to be different from other wireless networks that may be operating in your area. To change the SSID, type in the SSID that you want to use in the SSID field (1) and click "Apply Changes" (2). The change is immediate. If you make a change to the SSID, your wireless-equipped computers may also need to be reconfigured to connect to your new network name. Refer to the documentation of your wireless network adapter for information on making this change.

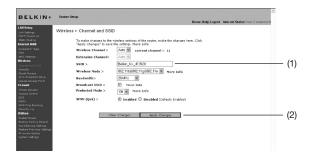

**Note:** Please periodically check for new Router firmware updates from the "Utilities > Firmware update" page. Newer firmware can fix problems, add wireless features, and/or improve wireless performance (see page 57)

### Table of Contents SECTIONS 1 2 3 4 5 6 7 8 9 10

### **Changing the Wireless Channel**

There are a number of operating channels from which you can choose in the United States, there are 11 and in the United Kingdom (and most of Europe), there are 13. In a small number of other countries, there are other channel requirements. Your Router is configured to operate on the proper channels for the country in which you reside. The channel can be changed if needed. If there are other wireless networks operating in your area, your network should be set to operate on a channel that is different than the other wireless networks.

### Extension Channel

The IEEE 802.11n draft specification allows the use of a secondary channel to double the bandwidth (see "Using the Bandwidth Switch" below). An appropriate extension channel will be displayed when operating in 40MHz mode (see "Using the Wireless Mode Switch" below). The channel can be changed if needed.

### Using the Wireless Mode Switch

This switch allows you to set the Router's wireless modes. There are several modes.

Note: Some modes may require firmware updates to be enabled.

#### 1. Off

This mode will turn OFF the Router's access point, so no wireless devices can join the network. Turning off the wireless function of your Router is a great way to secure your network when you are away from home for a long period of time, or don't want to use the wireless feature of the Router at a certain time.

### 2. 802.11b+g

Setting the Router to this mode will allow only 802.11b- and g-compliant devices to join the network

#### 3. 802.11b+g+n

Setting the Router to this mode will allow 802.11b-, 802.11g-, and 802.11n-compliant devices to join the network.

#### 4. 802.11n only

Setting the Router to this mode will allow only N/draft 802.11n-compliant devices to join the network, keeping out 802.11g and 802.11b devices.

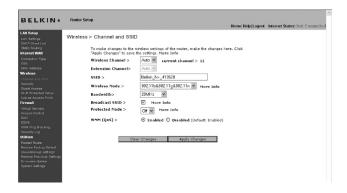

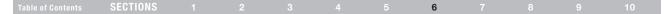

### Using the Bandwidth Switch

This switch allows you to set the Router's wireless bandwidth modes. There are several modes available:

#### 1. 20MHz only

Setting the Router to this mode allows only 20MHz operation. This mode is compatible with N, draft 802.11n-, 802.11g-, and 802.11b-compliant devices, but will limit N, draft 802.11n-compliant devices' bandwidth by half. Reducing bandwidth to 20MHz-only operation might solve some wireless problems.

### 2) 20MHz/40MHz Auto

Setting the Router to this mode allows it to switch automatically between 20MHz and 40MHz operation. This mode enables 40MHz operation, to maximize speed for N, draft 802.11n-compliant devices when conditions permit. When a legacy 802.11g access point is presented and occupies an adjacent secondary channel, the Router automatically reverts to 20MHz operation to maximize compatibility. We recommend using this as the default mode.

#### Using the Broadcast SSID Feature

Note: This advanced feature should be employed by advanced users only. For security, you can choose not to broadcast your network's SSID. Doing so will keep your network name hidden from computers that are scanning for the presence of wireless networks. To turn off the broadcast of the SSID, remove the check mark from the box next to "Broadcast SSID", and then click "Apply Changes". The change is immediate. Each computer now needs to be set to connect to your specific SSID; an SSID of "ANY" will no longer be accepted. Refer to the documentation of your wireless network adapter for information on making this change.

#### Protected Mode Switch

Protected mode ensures proper operation of N, draft 802.11n-compliant devices on your wireless network when 802.11g or 802.11b devices are present or when there is heavy 802.11g or 802.11b traffic in the operating environment. Use protected mode if your network consists of a mix of Belkin N+ Wireless Cards and 802.11g or 802.11b cards on your network. If you are in an environment that includes little to no 802.11g or 802.11b wireless network traffic, you will achieve the best N+ wireless performance with protected mode OFF. Conversely, in an environment with HEAVY 802.11g or 802.11b traffic or interference, you will achieve the best N+ wireless performance with protected mode ON. This will ensure N+ wireless performance is not affected.

### 802.11e/WMM (Wi-Fi® Multimedia) QoS

WMM, based on 802.11e QoS (Quality of Service), prioritizes important data on your network, such as multimedia content and voice-over-IP (VoIP), so it will not be interfered with by other data being sent over the network. This feature requires other wireless devices, such as Wi-Fi phones or wireless laptops, to support WMM for best results.

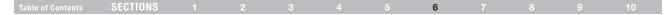

### **Changing the Wireless Security Settings**

Your N+ Wireless Router is equipped with the latest security standard called Wi-Fi Protected Access<sup>™</sup> 2 (WPA2<sup>™</sup>) and the legacy security standard called Wired Equivalent Privacy (WEP). Your Router also supports the Wi-Fi Protected Setup<sup>™</sup> (WPS) specification, which simplifies the setup of a wireless network. WPS uses familiar methodologies, such as typing in a Personal Identification Number (PIN) or pushing a button, to enable users to automatically configure network names and strong WPA<sup>™</sup>/WPA2 data encryption and authentication. By default, wireless security is disabled. To enable security, you will need to determine which standard you want to use. To access the security settings, click "Security" on the "Wireless" tab.

#### Using Wi-Fi Protected Setup

WPS uses WPA2 (described on page 42) for encryption. It does not provide additional security, but rather, standardizes the method for securing your wireless network. You may use either the Push Button Configuration (PBC) method or PIN method to allow a device access to your wireless network. Conceptually, the two methods work as follows:

PBC: First, initiate the WPS PBC procedure on the client device. Refer to your client's documentation on this procedure. Then, within two minutes, push and hold the WPS button located on the front of your Router for two seconds. Pushing the PBC button will automatically enable WPS. The client has now been securely added to your wireless network.

PIN: The client device has an 8-digit PIN number that is associated with WPS. Enable WPS through the screen illustrated below. Enter the client's PIN into the Router's internal registrar (accessed through this screen). The client will be automatically enrolled into your wireless network within two minutes.

| BELKIN                                                                | Router Setup                                                       | 4                                                                                                    | 5  |
|-----------------------------------------------------------------------|--------------------------------------------------------------------|----------------------------------------------------------------------------------------------------|----|
| DELKIN                                                                | Turner serup                                                       | Home Help Logout Internet Status: Not Connected                                                                                                    |    |
| LAN Setup<br>LAN Setlings<br>DHCP Client List                         | Wireless > Wi-Fi Protecte                                          | l Setup (WPS)                                                                                                    |    |
| Static Routing                                                        | Wi-Fi Protected Setup (WP                                          | s) Enabled Y                                                                                                    |    |
| Connection Type<br>DNS<br>MAC Address<br>Wireless<br>Channel and SSID | management of Wi-Fi network<br>network with WPS-certified de       | the industry standard method to simplify the security setup and<br>. You new can easily setup and connect to a WPA-enabled 802.11<br>issues using ether Perional Information (Number/211) method or Fush<br>thod. Legacy devices without WPS can be added to the network using<br>ation method. |    |
| Security<br>Guest Access                                              |                                                                    | Apply Changes                                                                                                    |    |
| Wi-Fi Protected Setup<br>Use as Access Point                          | 1)Personal Information No                                          | mber(PIN) Nethod                                                                                                    |    |
| Firewall<br>Virtual Servers                                           | Enter the PIN from the client o<br>wireless utility or WPS applica | evice and click "Enroll". Then start WPS on the client device from it's<br>ion within 2 minutes.                                                                                                    |    |
| Access Control<br>DMZ                                                 | Enter Client Device PIN                                            | Enroll                                                                                                    |    |
| DDNS<br>WAN Ping Blocking<br>Security Log                             |                                                                    | lable, you can also enter Router's PIN at the external Registrar. To<br>nerate New PIN". Or click "Restare Default PIN" to reset the PIN to                                                                                                    |    |
| Utilities                                                             | Router PIN: 42734482                                               | Generate New PIN Restore Default PIN                                                                                                    |    |
| Restore Factory Default                                               |                                                                    |                                                                                                    |    |
| Save/Backup Settings<br>Restore Previous Settings                     | 2)Push Button Configuration                                        | n(PBC) Nethod                                                                                                    |    |
| Firmware Update                                                       | to connect to the Router within                                    |                                                                                                    |    |
| System Settings                                                       |                                                                    | Start PBC                                                                                                    |    |
|                                                                       | 3)Manual Configuration Me                                          | thod                                                                                                    |    |
|                                                                       | For client devices without WPS                                     | , manually configure the device with the following settings:                                                                                                    |    |
|                                                                       | Network Name (SSID):                                               | Belkin_N+_413528                                                                                                    |    |
|                                                                       | Wireless Security:                                                 | Configured                                                                                                    |    |
|                                                                       | Network Authentication:                                            | WPA-PSK                                                                                                    |    |
|                                                                       | Data Encryption:                                                   | TKIP                                                                                                    |    |
|                                                                       | Network Key (PSK):                                                 | 1234567890                                                                                                    |    |
|                                                                       |                                                                    |                                                                                                    |    |
|                                                                       |                                                                    |                                                                                                    |    |
|                                                                       |                                                                    |                                                                                                    | ł, |

### Table of Contents SECTIONS 1 2 3 4 5 6 7 8 9 10

#### 1. Wi-Fi Protected Setup (WPS)

Enabled or Disabled.

#### 2. Personal Identification Number (PIN) Method:

In this method, a wireless client wishing to access your network must supply an 8-digit PIN to the Router. After clicking "Enroll", you must start the WPS handshaking procedure from the client within two minutes.

#### 3. Router PIN

If an external registrar is available, you may enter in the Router's PIN to the registrar. Click "Generate New PIN" to change the PIN from the default value. Click "Restore Default PIN" to reset the PIN value.

#### 4. Push Button Configuration (PBC) Method

PBC is an alternate method to connect to a WPS network. Push the PBC button located on the back of the Router for two seconds, and then initiate the PBC on the client device. Alternatively, push the "Start PBC" soft button to start this process.

#### 5. Manual Configuration Method

This section lists the default security settings to be set up if not using WPS.

#### **WPA2 Requirements**

**IMPORTANT**: In order to use WPA2 security, all your computers and wireless client adapters must be upgraded with patches, driver, and client utility software that supported WPA2. At the time of this User Manual's publication, a couple security patches are available, for free download, from Microsoft®. These patches work only with the Windows XP operating system. Other operating systems are not supported at this time.

For Windows XP computers that do not have Service Pack 2 (SP2), a file from Microsoft called "Windows XP Support Patch for Wireless Protected Access (KB 826942)" is available for free download at http://support.microsoft.com/kb/826942

For Windows XP with Service Pack 2, Microsoft has released a free download to update the wireless client components to support WPA2 (KB971021). The update is available from: http://support.microsoft.com/kb/917021

These steps are not necessary for Windows XP SP3 and above.

**IMPORTANT**: You also need to ensure that all your wireless client cards/ adapters support WPA2, and that you have downloaded and installed the latest driver. Most of the Belkin wireless cards have driver updates available for download from the Belkin support site: www.belkin.com/ networking.

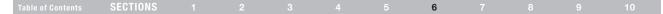

#### Setting WPA/WPA2-Personal (PSK)

Like WPA security, WPA2 is available in both WPA2-Personal (PSK) mode and WPA2-Enterprise (RADIUS) mode. Typically, WPA2-Personal (PSK) is the mode that will be used in a home environment, while WPA2-Enterprise (RADIUS) is implemented in a business environment where an external radius server distributes the network key to the clients automatically. Your Router supports WPA2-Personal (PSK).

1. After you've set up your Router, go to the "Security" page under "Wireless" and select "WPA-PSK(no server)" from the "Security Mode" drop-down menu.

2. For "Authentication", select "WPA-PSK", "WPA2-PSK", or "WPA-PSK + WPA2-PSK". This setting will have to be identical on the wireless clients that you set up. "WPA-PSK + WPA2-PSK" mode will allow the Router to support clients running either WPA or WPA2 security.

**3.** For "Encryption Technique" will auto-fill depending on the authentication type above. This setting will have to be identical on the wireless clients that you set up.

4. Enter your pre-shared key (PSK). This can be from eight to 63 characters and can be letters, numbers, or symbols. This same key must be used on all of the wireless clients that you set up. For example, your PSK might be something like: "Smith family network key". Click "Apply Changes" to finish. You must now set all wireless clients to match these settings.

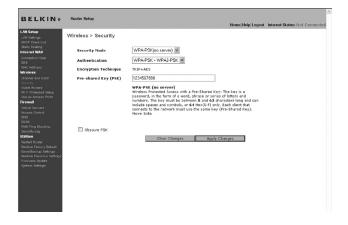

**IMPORTANT**: Make sure your wireless computers are updated to work with WPA2 and have the correct settings to get proper connection to the Router.

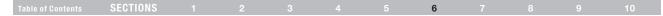

### Setting WEP Encryption

Note to Mac users: The "Passphrase" option will not operate with Apple® AirPort®. To configure encryption for your Mac computer, set the encryption using the manual method described in the next section.

- 1. Select "128-bit WEP" or "64-bit WEP" from the drop-down menu.
- After selecting your WEP encryption mode, you can enter you WEP key manually by typing in the hex WEP key manually, or you can type a passphrase in the "PassPhrase" field and click "Generate" to create a WEP key from the passphrase. Click "Apply Changes" to finish. You must now set all of your clients to match these settings.

| BELKIN®                                                                                                    | Router Setup        | Home [Help] Logout Internet Status: Not Connect                                                                                      |
|----------------------------------------------------------------------------------------------------|---------------------|----------------------------------------------------------------------------------------------------|
| LAN Setup<br>LAN Settings<br>DHCP Client List<br>Statis Fosting                                                                                     | Wireless > Security |                                                                                                    |
| Internet WAN<br>Connection Type<br>ONS<br>MAC Address<br>Wireless                                                                                   | Security Mode       | 128bilWEP More Enfo                                                                                                    |
| Channel and SSID<br>Security<br>Buest Access<br>Wi-Fi Protected Setup<br>Use as Access Point<br>Firewall                                            |                     | (13 hex digit pairs)                                                                                                    |
| Virtual Servers<br>Access Control<br>DM2<br>DDNS<br>WAN Ping Blocking<br>Security Log                                                               | PassPhrase          | 2: To extornatically generate her pairs using a PassPirrase, check the<br>box on the left and input the passphrase here.<br>generate |
| Utilities<br>Restort Router<br>Restore Factory Default<br>Baywellie cup Settings<br>Restore Previous Settings<br>Firmware Update<br>System Settings |                     | Citar Changes Apply Changes                                                                                                    |

**3.** Encryption in the Router is now set. Each of your computers on your wireless network will now need to be configured with the same passphrase. Refer to the documentation of your wireless network adapter for information on making this change.

### Using a Hexadecimal Key

A hexadecimal key is a mixture of numbers and letters from A–F and 0–9. 64-bit keys are 10 digits long and can be divided into five two-digit numbers. 128-bit keys are 26 digits long and can be divided into 13 two-digit numbers.

For instance:

#### AF 0F 4B C3 D4 = 64-bit key

#### C3 03 0F AF 0F 4B B2 C3 D4 4B C3 D4 E7 = 128-bit key

In the boxes below, make up your key by writing in two characters between A–F and 0–9. You will use this key to program the encryption settings on your Router and your wireless computers.

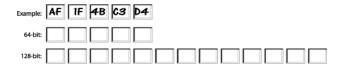

Note to Mac users: Original Apple AirPort products support 64-bit encryption only. Apple AirPort 2 products can support 64-bit or 128-bit encryption. Please check your product to see which version you are using. If you cannot configure your network with 128-bit encryption, try 64-bit encryption.

| Table of Contents SECTION |  |  |  |  |  | 6 |  |  |  |  |
|---------------------------|--|--|--|--|--|---|--|--|--|--|
|---------------------------|--|--|--|--|--|---|--|--|--|--|

**Guest Access**: This option allows guest users access to the Internet while keeping them away from your private network. By default, this option is enabled. Guest users should connect to the Belkin N+ Guest network.

| Security options | for | Guest | Access: |
|------------------|-----|-------|---------|
|------------------|-----|-------|---------|

Hotel Style: Users will be redirected to a hotel-style landing page when they first try to access the Internet. They must correctly enter in the passphrase to log in.

WPA/WPA2-PSK: This option is similar to the security mode for the main router network. Users must correctly enter the PSK in order to join the guest network.

| BELKIN®                                                                                                    | Router Setup |                                                                                                    |               | Home Help Logout | Internet Status: Not Connected |
|----------------------------------------------------------------------------------------------------|--------------|----------------------------------------------------------------------------------------------------|---------------|------------------|--------------------------------|
| LAN Setup<br>Lan Setting<br>DHCP Clinet List<br>Batic Routing<br>Internet WAN<br>Connection Type<br>DHS<br>MAC Add ess<br>Wireless<br>Channel and SSID<br>Beannel and SSID<br>Dust Access<br>Wir-Fi Profeedad Sebo                                                                                                    |              | s allows access to the Intenet<br>e internel network, LAN and V<br>Enabled M<br>Belkin_N+_G<br>Hotel-style<br>413529 | vLAN.         | its quests from  |                                |
| Use as Access Point<br>Firewall                                                                                                    |              | Clear_Changes                                                                                                    | Apply_Changes |                  |                                |
| Virtual Servers<br>Access Control<br>DM2<br>DM2<br>DD16<br>Control<br>VAN Fing Blocking<br>Security Log<br><b>Ustates</b><br>Restart Roder<br>Restart Roder<br>Roder<br>Restart Roder<br>Restart Restart<br>Restart Restart<br>Restart Restart<br>Restart Restart<br>Restart Restart<br>Restart Restart<br>Restart<br>Resta |              |                                                                                                    |               |                  |                                |

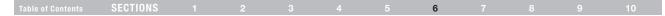

### Using the Access Point Mode

**Note:** This advanced feature should be employed by advanced users only. The Router can be configured to work as a wireless network access point. Using this mode will defeat the NAT IP sharing feature and DHCP server. In AP mode, the Router will need to be configured with an IP address that is in the same subnet as the rest of the network that you will bridge to. The default IP address is 192.168.2.254 and subnet mask is 255.255.0. These can be customized for your need.

- 1. Enable the AP mode my selecting "Enable" in the "Use as Access Point only" page. When you select this option, you will be able to change the IP settings.
- 2. Set your IP settings to match your network. Click "Apply Changes".
- 3. Connect a cable from the WAN port on the Router to your existing network.

The Router is now acting as an access point. To access the Router advanced user interface again, type the IP address you specified into your browser's navigation bar. You can set the encryption settings, MAC address filtering, SSID, and channel normally.

| BELKIN®                                                                | Router Setup                          | Home Help Logout Internet Status: Not Connectee                                                                                                    |
|------------------------------------------------------------------------|---------------------------------------|----------------------------------------------------------------------------------------------------|
| LAN Setup<br>LAN Setlings<br>DHCP Client List                          | Wireless > Use as Access              | Point                                                                                                    |
| Datic Routing<br>Internet WAN<br>Connection Type<br>DNS<br>MAC Address | This IP address must fall into the sa | c Point, you must specify an IP address for the Access Point.<br>me range as the network that you will be connecting it to. To<br>of the Router again, type in the IP address in the web |
| Wreless<br>Channel and SSID                                            | Enable / Disable >                    | ⊙ Enable      O Disable                                                                                                    |
| Security<br>Suest Access<br>M-Fi Protected Setup                       | Specify IP Address >                  | 192 . 168 . 2 . 254                                                                                                    |
| ise as Access Point                                                    | Subnetmask >                          | 255 . 255 . 255 . 0                                                                                                    |
| intual Servers<br>coess Control<br>M2                                  | Default gateway >                     |                                                                                                    |
| DNS<br>(AN Ping Blocking<br>ecurity Log                                | Clear                                 | Changes Apply Changes                                                                                                    |
| ilities<br>estart Router                                               |                                       |                                                                                                    |
| estore Factory Default<br>ave/Backup Settings                          |                                       |                                                                                                    |
| estore Previous Settings<br>rmware Update                              |                                       |                                                                                                    |
| ystem Settings                                                         |                                       |                                                                                                    |
|                                                                        |                                       |                                                                                                    |
|                                                                        |                                       |                                                                                                    |
|                                                                        |                                       |                                                                                                    |
|                                                                        |                                       |                                                                                                    |

|  |  |  | SECTIONS |  |  |  |  |  | 6 |  |  |  |  |
|--|--|--|----------|--|--|--|--|--|---|--|--|--|--|
|--|--|--|----------|--|--|--|--|--|---|--|--|--|--|

### **Configuring the Firewall**

Your Router is equipped with a firewall that will protect your network from a wide array of common hacker attacks including:

- IP Spoofing
- Land Attack Ping of Death (PoD)
- Denial of Service (DoS)
- IP with zero length
- Smurf Attack
- TCP Null Scan
- SYN flood
- UDP flooding
- Tear Drop Attack
- ICMP defect
- RIP defect
- Fragment flooding

The firewall also masks common ports that are frequently used to attack networks. These ports appear to be "stealth" meaning that for all intents and purposes, they do not exist to a would-be hacker. You can turn the firewall function off if needed; however, it is recommended that you leave the firewall enabled. Disabling the firewall protection will not leave your network completely vulnerable to hacker attacks, but it is recommended that you leave the firewall enabled.

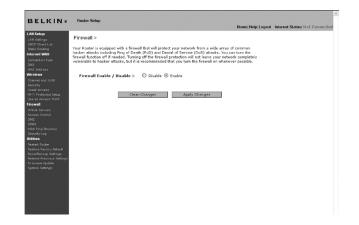

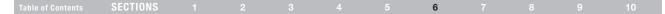

### **Configuring Internal Forwarding Settings**

The Virtual Servers function will allow you to route external (Internet) calls for services such as a web server (port 80), FTP server (Port 21), or other applications through your Router to your internal network. Since your internal computers are protected by a firewall, computers outside your network (over the Internet) cannot get to them because they cannot be "seen". A list of common applications has been provided in case you need to configure the Virtual Server function for a specific application. If your application is not listed, you will need to contact the application vendor to find out which port settings you need.

#### Internet Access Policy Member List

| Member | Device | Mac Address | Status | Restriction | Action |
|--------|--------|-------------|--------|-------------|--------|
|        |        |             |        |             | Add    |

Clear Changes Apply Changes

### **Choosing an Application**

Select your application from the drop-down list. Click "Add". The settings will be transferred to the next available space in the screen. Click "Apply Changes" to save the setting for that application. To remove an application, select the number of the row that you want to remove then click "Clear".

#### Manually Entering Settings into the Virtual Server

To manually enter settings, enter the IP address in the space provided for the internal (server) machine, the port(s) required to pass (use a comma between multiple ports), select the port type (TCP or UDP), and click "Apply Changes". You can only pass one port per internal IP address. Opening ports in your firewall can pose a security risk. You can enable and disable settings very quickly. It is recommended that you disable the settings when you are not using a specific application.

| Table of Contents | SECTIONS |  |  |  |  |  | 6 |  |  |  |  |
|-------------------|----------|--|--|--|--|--|---|--|--|--|--|
|-------------------|----------|--|--|--|--|--|---|--|--|--|--|

#### Access Control

The Router can be configured to restrict access to the Internet, email, or other network services at specific days and times. Restriction can be set for a single computer, a range of computers, or multiple computers. Select the "Enable" radio button to use this feature.

| mber | Device | Mac Address | Status | Restriction | Action |
|------|--------|-------------|--------|-------------|--------|
|      |        |             |        |             | Add    |
| ļ    |        |             |        |             | Add    |

To restrict Internet access to a single computer, for example, click the "Add" button and select the appropriate entry. This entry will deny access as a default according the specified criteria. Users can also add a particular MAC address of a device manually and press the "Add" button. They can also create a blanket rule for all the devices that are connecting via the Guest Access feature.

|            | Device             | IP Address   | MAC Address       | Action |
|------------|--------------------|--------------|-------------------|--------|
| PC 1       |                    | 192.168.2.11 | 00-12-BF-00-00-01 | AN     |
| PC 2       |                    | 192.168.2.12 | 00-12-BF-00-00-02 | Add    |
| belkin-te  | st34               | 192.168.2.2  | 00-16-36-28-1E-FA | Add    |
|            |                    | 192.168.2.13 | 00-12-BF-00-00-03 | Add    |
|            |                    | 192.168.2.14 | 00-12-BF-00-00-04 | Add    |
|            |                    | 192.168.2.2  | 00-16-36-28-1e-fa | Add    |
| All device | es from Guest SSID |              |                   | Add    |
|            |                    |              |                   | Add    |

| Table of Contents | SECTIONS |  |  |  |  |  | 6 |  |  |  |  |
|-------------------|----------|--|--|--|--|--|---|--|--|--|--|
|-------------------|----------|--|--|--|--|--|---|--|--|--|--|

The Access Control rule can be removed by clicking the "Delete" button. Click on the entry number for the configuration options.

| Schedule   | Service | URL List      | URL Keyword List |      |  |
|------------|---------|---------------|------------------|------|--|
| Schedule   |         |               |                  |      |  |
| Days >     |         |               |                  |      |  |
| 🗹 Everyday | 🗹 Su    | ⊻ M ⊻ T       | ⊻ W ⊻ Th ⊻ F     | 🗹 Sa |  |
| Time >     |         |               |                  |      |  |
| ② 24hours  | O From  | > 00 ~; 00 ~  | To > 00 ~; 00 ~  |      |  |
|            |         |               |                  |      |  |
|            |         |               |                  |      |  |
|            |         |               |                  |      |  |
|            |         |               |                  |      |  |
|            |         |               |                  |      |  |
|            |         |               |                  |      |  |
|            |         |               |                  |      |  |
|            |         |               |                  |      |  |
|            |         |               |                  |      |  |
|            |         |               |                  |      |  |
|            |         |               |                  |      |  |
| Clear Chan |         | Apply Changes |                  |      |  |
| Clear Gran | ges     | Apply Changes |                  |      |  |
|            |         |               |                  |      |  |

There are four main configurations for Access Control lists. The first one is "Schedule" for that rule. The second is "Service" for the services to be blocked for that rule. The third is "URL Blocking" for the URL access restrictions, and the fourth is "URL Keyword Blocking" for certain keywords to be blocked in the URL address.

"Everyday" is the default for the days of the week that this rule will be implemented on the "Schedule" page.

The second configuration for the Access Control list is the "service" that is to be blocked or allowed. Users can choose to "Block All Services", "Allow All Services", or configure from a list of predefined popular services.

The third configuration for the Access Control list is the "URL List" for the URL addresses that are to be blocked or allowed. Users can choose to "Block All URLs", "Allow All URLs", or configure their own list of URLs.

The fourth configuration for the Access Control list is the "URL Keyword List" for the URL address keywords that are to be blocked or allowed. The default value is blank for this list and the user can configure a list of URL address keywords.

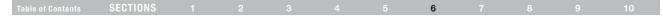

### Enabling the Demilitarized Zone (DMZ)

The DMZ feature allows you to specify one computer on your network to be placed outside of the firewall. This may be necessary if the firewall is causing problems with an application such as a game or video conferencing application. Use this feature on a temporary basis. The computer in the DMZ is NOT protected from hacker attacks.

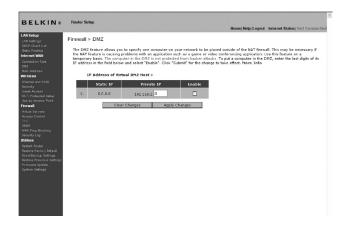

To put a computer in the DMZ, enter the last digits of its IP address in the IP field and select "Enable". Click "Apply Changes" for the change to take effect. If you are using multiple static WAN IP addresses, it is possible to select which WAN IP address the DMZ host will be directed to. Type in the WAN IP address you wish the DMZ host to direct to, enter the last two digits of the IP address of the DMZ host computer, select "Enable" and click "Apply Changes".

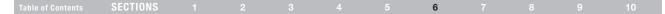

### Using Dynamic DNS

The Dynamic DNS service allows you to alias a dynamic IP address to a static host name in any of the many domains DynDNS.org offers, allowing your network computers to be more easily accessed from various locations on the Internet. DynDNS.org provides this service, for up to five host names, free to the Internet community.

The Dynamic DNS<sup>™</sup> service is ideal for a home website, file server, or to make it easy to access your home PC and stored files while you're at work. Using the service can ensure that your host name always points to your IP address, no matter how often your ISP changes it. When your IP address changes, your friends and associates can always locate you by visiting yourname.dyndns.org instead!

To register free for your Dynamic DNS host name, please visit http:// www.dyndns.org.

### Setting up the Router's Dynamic DNS Update Client

You must register with DynDNS.org's free update service before using this feature. Once you have your registration, follow the directions below.

- 1. Select DynDNS as the "DDNS Service" (1).
- 2. Enter your DynDNS.org user name in the "User Name" field (2).
- 3. Enter your DynDNS.org password in the "Password" field (3).

4. Enter the DynDNS.org domain name you set up with DynDNS.org in the "Domain Name" field (4).

5. Click "Update Dynamic DNS" (5) to update your IP address.

Whenever your IP address assigned by your ISP changes, the Router will automatically update DynDNS.org's servers with your new IP address. You can also do this manually by clicking the "Update Dynamic DNS" button (5).

| BELKIN                                                                                                    | Ruster Solip                                                                                                    |     |
|----------------------------------------------------------------------------------------------------|----------------------------------------------------------------------------------------------------|-----|
| DEEKIN.                                                                                                    | Home Help/Logout Internet Status: Not Co-                                                                                                    |     |
| LAN Setup<br>UN Satings<br>CHCP Client Lat<br>Static RedStra                                                       | Firewall > DDNS                                                                                                    |     |
| Internet WAN<br>Connection Type<br>CHD<br>MAC Address<br>Wireless                                                  | Dysemic DMS allows you to provide internet users with a fixed domain name (accessed of an IP address which mary periodically<br>drawy), allowing you routing and applications set up in your "outline" which all server to be accessed from vertices backless on the<br>set of the server of the set of the set of the set of the set of the set of the set of the set of the set of the<br>Other (/ wearing of the set of the set of th |     |
| Charvel and SSID<br>Security<br>Durat Access<br>W-F. Protected Delug                                               | DDNS Service DynDNS Y YNo Ser                                                                                                    | (1) |
| Use as Access Point<br>Firewall                                                                                    | User Name >                                                                                                    | (2) |
| Writual Servent<br>Access Control<br>CM2<br>COVE<br>WAN Ping Blocking                                              | Passed Key >                                                                                                    | (4) |
| Security Log<br>Utilities                                                                                          |                                                                                                    |     |
| Seatest Rouber                                                                                                    |                                                                                                    |     |
| Restore Factory Belault<br>Sava/Backup Settings<br>Restore Providus Settings<br>Fireware Update<br>System Settings | Clear Changes Update Dynamic DNS                                                                                                    | (5) |
|                                                                                                    |                                                                                                    |     |
|                                                                                                    |                                                                                                    |     |
|                                                                                                    |                                                                                                    |     |
|                                                                                                    |                                                                                                    |     |
|                                                                                                    |                                                                                                    |     |
| ٤                                                                                                    |                                                                                                    |     |

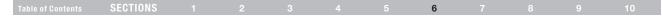

### **Blocking an ICMP Ping**

Computer hackers use what is known as "pinging" to find potential victims on the Internet. By pinging a specific IP address and receiving a response from the IP address, a hacker can determine that something of interest might be there. The Router can be set up so it will not respond to an ICMP ping from the outside. This heightens your Router's security level.

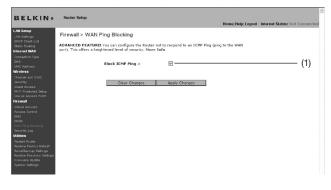

To turn off the ping response, select "Block ICMP Ping" (1) and click "Apply Changes". The Router will not respond to an ICMP ping.

### Security Log

This page keeps a log of router activity, such as computers logging in to and out of the Router, as well as attempts from the Internet to connect to the Router. This log file can be saved and cleared.

### Utilities

The "Utilities" screen lets you manage different parameters of the Router and perform certain administrative functions.

|                                                                                                    | Home]Help Logout Internet Status: Not Connected                                                                         |
|----------------------------------------------------------------------------------------------------|----------------------------------------------------------------------------------------------------|
| Left Setup<br>Left Setup<br>Left Setup<br>Setup Roder Left<br>Setup Roder<br>Mark And Set<br>Setup Roder<br>Mark And Setup<br>Mark And Setup<br>Mark And Setup<br>Mark And Setup<br>Setup<br>Mark Setup<br>Setup<br>Mark Setup<br>Setup<br>Mark Setup<br>Setup<br>Mark Setup<br>Setup<br>Mark Setup<br>Setup<br>Mark Setup<br>Setup<br>Mark Setup<br>Setup<br>Setu | Utilities > This streem lode you manage different parameters of the Router and perform cortain administrative functions |

Download from Www.Somanuals.co53 All Manuals Search And Download.

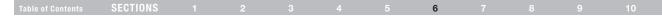

### **Restarting the Router**

Sometimes it may be necessary to restart or reboot the Router if it begins working improperly. Restarting or rebooting the Router will NOT delete any of your configuration settings.

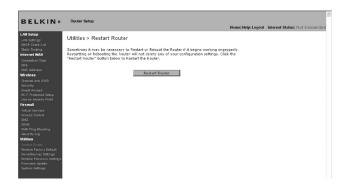

### **Restarting the Router to Restore Normal Operation**

- 1. Click the "Restart Router" button.
- 2. The following message will appear. Click "OK".

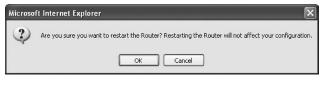

3. The following message will appear. Restarting the Router can take up to 60 seconds. It is important not to turn off the power to the Router during the restart.

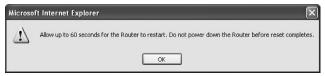

 A 60-second countdown will appear on the screen. When the countdown reaches zero, the Router will be restarted. The Router home page should appear automatically. If not, type in the Router's address (default = 192.168.2.1) into the navigation bar of your browser.

Download from Www.Somanuals.co 54 All Manuals Search And Download.

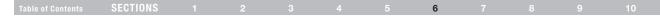

### **Restoring Factory Default Settings**

Using this option will restore all of the settings in the Router to the factory (default) settings. It is recommended that you back up your settings before you restore all of the defaults.

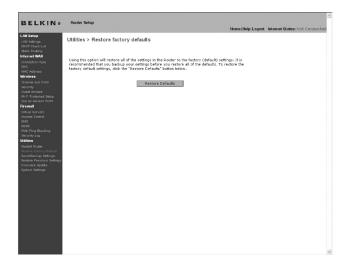

- **1.** Click the "Restore Defaults" button.
- 2. The following message will appear. Click "OK".

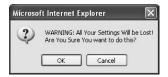

3. The following message will appear. Restoring the defaults includes restarting the Router. It can take up to 60 seconds. It is important not to turn the power to the Router off during the restart.

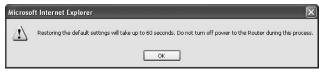

4. A 60-second countdown will appear on the screen. When the countdown reaches zero, the Router's defaults will be restored. The Router home page should appear automatically. If it does not, type in the Router's address (default = 192.168.2.1) into the navigation bar of your browser.

| Table of ContentsSECTIONS123456789 |
|------------------------------------|
|------------------------------------|

### Saving a Current Configuration

You can save your current configuration by using this feature. Saving your configuration will allow you to restore it later if your settings are lost or changed. It is recommended that you back up your current configuration before performing a firmware update.

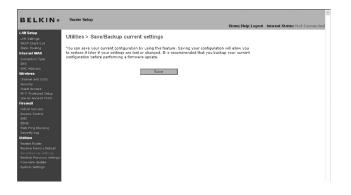

 Click "Save". A window called "File Download" will open. Click "Save".

| Туре: | user.conf<br>Unknown File Type<br>192.168.2.1 | •    |       |   |
|-------|-----------------------------------------------|------|-------|---|
|       |                                               | Save | Cance | s |

2. A window will open that allows you to select the location where you want to save the configuration file. Select a location. You can name the file anything you want, or use the default name "user.conf". Be sure to name the file so you can locate it yourself later. When you have selected the location and name of the file, click "Save".

| Dow              | nload Complete                      |
|------------------|-------------------------------------|
| Saved:           |                                     |
| user.conf from 1 | 92.168.2.1                          |
| Downloaded:      | 5.99 KB in 1 sec                    |
| Download to:     | C:\Documents and Settings\user.conf |
| Transfer rate:   | 5.99 KB/Sec                         |
| Close this dia   | log box when download completes     |
|                  |                                     |

3. When the save is complete, you will see the window below. Click "Close".

The configuration is now saved.

Download from Www.Somanuals.co 56 All Manuals Search And Download.

| Table of Contents   SECTIONS   1   2   3   4 | 5 6 7 |  |
|----------------------------------------------|-------|--|
|----------------------------------------------|-------|--|

### **Restoring a Previous Configuration**

This option will allow you to restore a previously saved configuration.

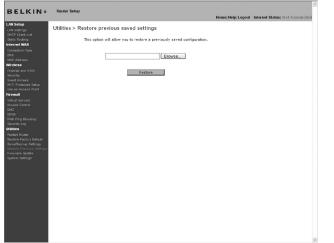

 Click "Browse". A window will open that allows you to select the location of the configuration file. All configuration files end with a ".conf". Locate the configuration file you want to restore and doubleclick on it.

| Choose file            |                |                                                              |   |     |     | ?×     |
|------------------------|----------------|--------------------------------------------------------------|---|-----|-----|--------|
| Look in:               | Desktop        |                                                              | • | GØE | •   |        |
| My Recent<br>Documents | Date           | er<br>Places<br>e: CONF File<br>a Modified: 2/1/2006 3:26 PM |   |     |     |        |
| My Documents           | Size           | : 5.99 KB                                                    |   |     |     |        |
| My Computer            |                |                                                              |   |     |     |        |
| My Network<br>Places   | File name:     | user                                                         |   | 2   | ] [ | Open   |
|                        | Files of type: | All Files (*.*)                                              |   | -   | J . | Cancel |

| Table of Contents | SECTIONS |  |  |  |  |  | 6 |  |  |  |  |
|-------------------|----------|--|--|--|--|--|---|--|--|--|--|
|-------------------|----------|--|--|--|--|--|---|--|--|--|--|

2. You will be asked if you want to continue. Click "OK".

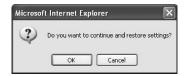

3. A reminder window will appear. It will take up to 60 seconds for the configuration restoration to complete. Click "OK".

| 1 | After settings are restored, the Router may not respond<br>to commands for as long as one minute. |  |  |  |  |
|---|---------------------------------------------------------------------------------------------------|--|--|--|--|
| _ | This is normal. Do not power down the Router during this time                                     |  |  |  |  |

4. A 60-second countdown will appear on the screen. When the countdown reaches zero, the Router's configuration will be restored. The Router's home page should appear automatically. If not, type in the Router's address (default = 192.168.2.1) into the navigation bar of your browser.

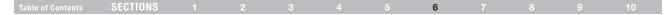

### Updating the Firmware

From time to time, Belkin may release new versions of the Router's firmware. Firmware updates contain feature improvements and fixes to problems that may have existed. When Belkin releases new firmware, you can download the firmware from the Belkin update website and update your Router's firmware to the latest version.

### Checking for a New Version of Firmware

The "Check Firmware" (1) button allows you to instantly check for a new version of firmware. When you click the button, a new browser window will appear informing you that either no new firmware is available or that there is a new version available. If a new version is available, you will have the option to download it.

| BELKIN®                                                                                 | Router Setup                                                                                                    | ^ |
|-----------------------------------------------------------------------------------------|----------------------------------------------------------------------------------------------------|---|
| BELKIN                                                                                  | Home/Help/Logout Internet Status: Not Connecte                                                                                                    | d |
| LAN Setup<br>LAN Setings<br>DHCP Client List                                            | Utilities > Firmware update                                                                                                    | 1 |
| Static Routing<br>Internet WAN<br>Connection Type<br>DNS                                | From time to time, Belkin may release new versions of the Router's firmware. Firmware updates<br>contain more veneral and fixes to problems that may have existed. Click the link balow to see if there<br>is a new firmware update available for this focuer: |   |
| MAC Address<br>Wireless                                                                 | NOTE: Please backup your current settings before updating to a new version of firmware. Click Here<br>to go to the Save/Backup current settings page.                                                                                                    |   |
| Channel and SSID<br>Security<br>Guest Access<br>Wi-Fi Protected Setup                   | Firmware Version > 1.01.11                                                                                                    |   |
| Use as Access Point<br>Firewall<br>Virtual Servers                                      | Check For New Check Firmware (1)                                                                                                    |   |
| Access Control<br>DM2<br>DDNS<br>WAN Ping Blocking<br>Security Log                      | Update Firmware > Eronse_                                                                                                    |   |
| Utilities<br>Restart Router<br>Restore Factory Default                                  | Update                                                                                                    |   |
| Save/Backup Settings<br>Restore Previous Settings<br>Firmware Update<br>System Settings |                                                                                                    |   |
|                                                                                         |                                                                                                    |   |
|                                                                                         |                                                                                                    |   |
|                                                                                         |                                                                                                    |   |
|                                                                                         |                                                                                                    |   |
|                                                                                         |                                                                                                    |   |
|                                                                                         | 1                                                                                                    | X |

| Table of Contents SECTIONS 1 2 3 4 5 6 7 8 9 10 | Table of Contents | SECTIONS |  |  |  |  |  | 6 |  |  |  |  |
|-------------------------------------------------|-------------------|----------|--|--|--|--|--|---|--|--|--|--|
|-------------------------------------------------|-------------------|----------|--|--|--|--|--|---|--|--|--|--|

#### **Downloading a New Version of Firmware**

If you click the "Check Firmware" button and a new version of firmware is available, you will see a screen similar to the one on the right:

| http://192.168.2.1/fwAuto.stm - Microsoft Int                                                                                                    |   |
|----------------------------------------------------------------------------------------------------|---|
| <u>Update Available</u><br>An updated version of firmware is available<br>for your Router                                                                                                    |   |
| Model:<br>F5D8233-4 N Wireless Router - Home Edition                                                                                                    |   |
| Firmware Version Information:<br>Dekin Wireless Router Version : 0.01.07<br>Release Date: 0.0406/2007<br>Image location :<br>http://networking.bekin.com/update/files/F5D8233-<br>4/v1/WW/F5D8233-4_WW_0.01.07.bin                                                                  |   |
| If you wish to update the firmware in your Belkin<br>Router, cick: Download NOW below to get the<br>file. Save the file to a folder on your computer<br>where you can find a later. Browse to the file from<br>the 'Firmware Update' page. Select the file, then<br>cick: 'Update'. |   |
| Click here for full instructions<br>NOTE: You will need Adobe Acrobat Reader to<br>view this document. Click here to get <u>Adobe</u><br><u>Acrobat Reader</u>                                                                                                    |   |
| Download Firmware NOW<br>Download New Manual NOW                                                                                                    |   |
| 🕘 Done 👘 😵 Internet                                                                                                    | 2 |

- 1. To download the new version of firmware, click "Download".
- A window will open that allows you to select the location where you want to save the firmware file. Select a location. You can name the file anything you want, or use the default name. Be sure to locate the file in a place where you can locate it yourself later. When you have selected the location, click "Save".

| Save As                |                                               |                    |   |    |    | ? ×    |
|------------------------|-----------------------------------------------|--------------------|---|----|----|--------|
| Save in:               | 🞯 Desktop                                     |                    | ~ | 00 | 10 |        |
| My Recent<br>Documents | Hy Documents<br>My Computer<br>My Network Pla |                    |   |    |    |        |
| Desktop                |                                               |                    |   |    |    |        |
| My Documents           |                                               |                    |   |    |    |        |
| My Computer            |                                               |                    |   |    |    |        |
|                        | File name:                                    | F5D8631-4_v2.00.10 |   |    | ~  | Save   |
| My Network             | Save as type:                                 | .bin Document      |   |    | ~  | Cancel |

3. When the save is complete, you will see the following window. Click "Close".

The download of the firmware is complete. To update the firmware, follow the next steps in "Updating the Router's Firmware".

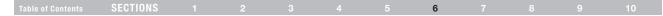

### Updating the Router's Firmware

- 1. In the "Firmware Update" page, click "Browse". A window will open that allows you to select the location of the firmware update file.
- 2. Browse to the firmware file you downloaded. Select the file by double-clicking on the file name.
- 3. The "Update Firmware" box will now display the location and name of the firmware file you just selected. Click "Update".

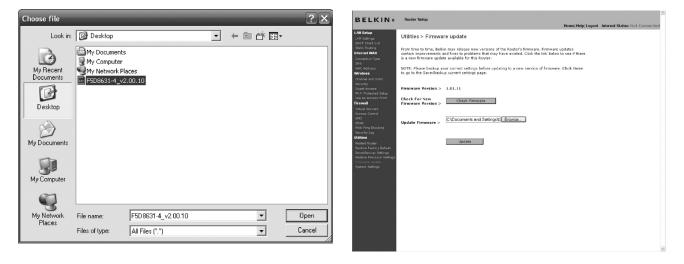

| Table of Contents         SECTIONS         1         2         3         4         5         6         7         8         9         10 | Т |  | SECTIONS |  |  |  |  |  | 6 |  |  |  |  |
|----------------------------------------------------------------------------------------------------|---|--|----------|--|--|--|--|--|---|--|--|--|--|
|----------------------------------------------------------------------------------------------------|---|--|----------|--|--|--|--|--|---|--|--|--|--|

4. You will be asked if you are sure you want to continue. Click "OK".

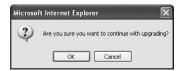

 You will see one more message. This message tells you that the Router may not respond for as long as one minute as the firmware is loaded into the Router and the Router is rebooted. Click "OK".

| Microso | ft Internet Explorer                                                                                                    |
|---------|----------------------------------------------------------------------------------------------------|
|         | At the end of the upgrade, the Router may not respond to commands for as long as one minute. This is normal. Do<br>not turn off or reboot the Router during this time. |
|         | OK                                                                                                    |

 A 60-second countdown will appear on the screen. When the countdown reaches zero, the Router firmware update will be complete. The Router home page should appear automatically. If not, type in the Router's address (default = 192.168.2.1) into the navigation bar of your browser.

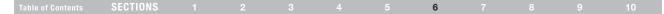

### **Changing System Settings**

The "System Settings" page is where you can enter a new administrator password, set the time zone, or enable remote management.

#### Setting or Changing the Administrator Password

The Router ships with NO password entered. If you wish to add a password for greater security, you can set a password here. Write down your password and keep it in a safe place, as you will need it if you need to log into the Router in the future. It is also recommended that you set a password if you plan to use the remote management feature of your Router.

#### Administrator Password:

The Router ships with NO password entered. If you wish to add a password for more security, you can set a password here. More Info

| <ul> <li>Type in current Password &gt;</li> </ul> |                   |
|---------------------------------------------------|-------------------|
| - Type in new Password >                          |                   |
| - Confirm new Password >                          |                   |
| - Login Timeout >                                 | 10 (1-99 minutes) |

### **Changing the Login Time-Out Setting**

The login time-out option allows you to set the period of time that you can be logged into the Router's advanced setup interface. The timer starts when there has been no activity. For example, imagine you have made some changes in the advanced setup interface, then left your computer alone without clicking "Logout". Assuming the time-out is set to 10 minutes, 10 minutes after you leave, the login session will expire. You will have to log into the Router again to make any more changes. The login time-out option is for security purposes and the default is set to 10 minutes. **Note**: Only one computer can be logged into the Router's advanced setup interface at one time.

### Setting the Time and Time Zone

The Router keeps time by connecting to a Simple Network Time Protocol (SNTP) server. This allows the Router to synchronize the system clock to the global Internet. The synchronized clock in the Router is used to record the security log and control client filtering. Select the time zone that you reside in. You have the option to select a primary and a backup NTP server to keep your Router's clock synchronized. Select your desired NPT server from the drop-down box, or simply keep it as is.

If you reside in an area that observes daylight saving, then place a check mark in the box next to "Enable Daylight Saving". The system clock may not update immediately. Allow at least 15 minutes for the Router to contact the time servers on the Internet and get a response. You cannot set the clock yourself.

Time and Time Zone:

April 18, 2007 4:15:55 PM

Please set your time Zone. If you are in an area that observes daylight saving check this box.More Info

| - Time Zone >          | (GMT-08:00) Pacific Time (US & Canada); Tijuana 🛛 💌 |
|------------------------|-----------------------------------------------------|
| - Daylight Savings >   | Automatically Adjust Daylight Saving                |
| - Primary NTP Server > | 192.43.244.18-North America                         |
| - Backup NTP Server >  | 132.163.4.102-North America.                        |

### Table of Contents SECTIONS 1 2 3 4 5 6 7 8 9 10

### **Enabling Remote Management**

Before you enable this advanced feature of your Belkin Router, **MAKE SURE YOU HAVE SET THE ADMINISTRATOR PASSWORD.** Remote management allows you to make changes to your Router's settings from anywhere on the Internet. There are two methods of remotely managing the Router. The first is to allow access to the Router from anywhere on the Internet by selecting "Any IP address can remotely manage the Router". By typing in your WAN IP address from any computer on the Internet, you will be presented with a login screen where you need to type in the password of your Router.

The second method is to allow a specific IP address only to remotely manage the Router. This is more secure, but less convenient. To use this method, enter the IP address you know you will be accessing the Router from in the space provided and select "Only this IP address can remotely manage the Router". Before you enable this function, it is STRONGLY RECOMMENDED that you set your administrator password. Leaving the password empty will potentially open your Router to intrusion.

Advanced Feature: The "Remote Access Port" option allows you to configure the desired "Remote Access Port for Remote Management" feature. The default access port is set to port 80.

#### Remote Management:

- Remote Access Port >

ADVANCED FEATURE! Remote management allows you to make changes to your Router's settings from anywhere on the Internet. Before you enable this function, MAKE SURE YOU HAVE SET THE ADMINISTERTOR PASSWORD. Note Info

Any IP address can remotely manage the router.

 Only this IP address can remotely manage the router >

| 8080 |  |  |  |
|------|--|--|--|

#### Enabling/Disabling UPnP

UPnP (Universal Plug-and-Play) is yet another advanced feature offered by your Belkin Router. It is a technology that offers seamless operation of voice messaging, video messaging, games, and other applications that are UPnP-compliant. Some applications require the Router's firewall to be configured in a specific way to operate properly. This usually requires opening TCP and UDP ports, and in some instances, setting trigger ports. An application that is UPnP-compliant has the ability to communicate with the Router, basically "telling" the Router which way it needs the firewall configured. The Router ships with the UPnP feature enabled.

#### UPNP Enabling:

ADVANCED FEATURE! Allows you to turn the UPNP feature of the Router on or off. If you use applications that support UPNP, enabling UPNP will allow these applications to automatically configure the router. Nore Info

- UPNP Enable / Disable >

🔘 Enable 💿 Disable

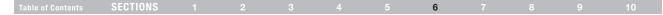

#### Enabling/Disabling Auto Firmware Update

This innovation provides the Router with the built-in capability to automatically check for a new version of firmware and alert you that the new firmware is available. When you log into the Router's advanced interface, the Router will perform a check to see if new firmware is available. If so, you will be notified. You can choose to download the new version or ignore it. **ECO Mode:** This option allows you to turn off the wireless radio automatically at set periods of time in order to save power. Click the check box to turn off the radio at the times shown in the drop-down boxes.

#### Eco Mode

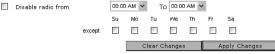

#### Auto Update Firmware Enabling:

ADVANCED FEATURE! Allows you to automatically check the availability of firmware updates for your router. More Info

- Auto Update Firmware Enable / Disable >

🔘 Enable 💿 Disable

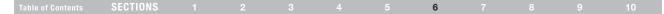

### **Manually Configuring Network Settings**

Set up the computer that is connected to the cable or DSL modem FIRST using these steps. You can also use these steps to add computers to your Router after the Router has been set up to connect to the Internet.

### Manually Configuring Network Settings in Mac OS up to 9.x

- 1. Pull down the Apple menu. Select "Control Panels" and select "TCP/IP".
- 2. You will see the TCP/IP control panel. Select "Ethernet Built-In" or "Ethernet" in the "Connect via:" drop-down menu (1).

|                    | TCP/IP     | =                | 1    |
|--------------------|------------|------------------|------|
| Connect via:       | Ethernet 🜩 |                  | - (1 |
| Configure :        | Manually 文 |                  | - (2 |
|                    |            |                  |      |
| IP Address:        |            |                  |      |
| Subnet mask :      |            |                  |      |
| Router address:    |            |                  |      |
|                    |            | Search domains : |      |
| Name server addr.: |            |                  |      |
|                    |            |                  |      |
| 0                  |            |                  |      |
|                    |            |                  |      |

3. Next to "Configure" (2), if "Manually" is selected, your Router will need to be set up for a static IP connection type. Write the address information in the table below. You will need to enter this information into the Router).

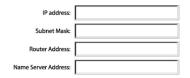

4. If not already set, at "Configure:", choose "Using DHCP Server". This will tell the computer to obtain an IP address from the Router.

| Configure : | Using DHCP Server | \$ |
|-------------|-------------------|----|

5. Close the window. If you made any changes, the following window will appear. Click "Save".

| $\triangle$ | Save changes to the | current configuration? |
|-------------|---------------------|------------------------|
|             | Don't Save          | Cancel Save            |

Restart the computer. When the computer restarts, your network settings are now configured for use with the Router.

# Table of Contents SECTIONS 1 2 3 4 5 6 7 8 9 10

### Manually Configuring Network Settings in Mac OS X

1. Click on the "System Preferences" icon.

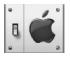

2. Select "Network" (1) from the "System Preferences" menu.

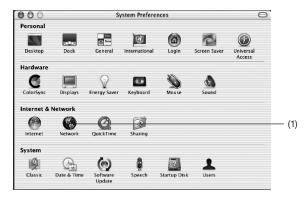

3. Select "Built-in Ethernet" (2) next to "Show" in the Network menu.

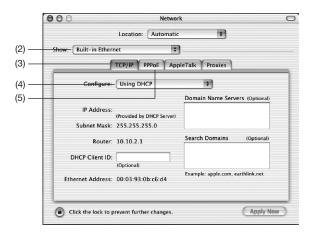

4. Select the "TCP/IP" tab (3). Next to "Configure" (4), you should see "Manually" or "Using DHCP". If you do not, check the PPPoE tab (5) to make sure that "Connect using PPPoE" is NOT selected. If it is, you will need to configure your Router for a PPPoE connection type using your user name and password.

| Table of Contents | SECTIONS |  |  |  |  |  |  | 7 |  |  |  |  |
|-------------------|----------|--|--|--|--|--|--|---|--|--|--|--|
|-------------------|----------|--|--|--|--|--|--|---|--|--|--|--|

 If "Manually" is selected, your Router will need to be set up for a static IP connection type. Write the address information in the table below. You will need to enter this information into the Router.

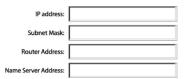

 If not already selected, select "Using DHCP" next to "Configure" (4), then click "Apply Now".

Your network settings are now configured for use with the Router.

| Table of Contents | SECTIONS |  |  |  | 7 |  | 10 |
|-------------------|----------|--|--|--|---|--|----|
|                   |          |  |  |  |   |  |    |

### Manually Configuring Network Settings in Windows 2000, NT, or XP

- 1. Click "Start", "Settings", then "Control Panel".
- 2. Double-click on the "Network and dial-up connections" icon (Windows 2000) or the "Network" icon (Windows XP).
- Right-click on the "Local Area Connection" associated with your network adapter and select "Properties" from the drop-down menu.
- In the "Local Area Connection Properties" window, click "Internet Protocol (TCP/IP)" and click the "Properties" button. The following screen will appear:

|                                                | d automatically if your network supports<br>ed to ask your network administrator for |  |
|------------------------------------------------|--------------------------------------------------------------------------------------|--|
| <ul> <li>Obtain an IP address autor</li> </ul> | naticaly                                                                             |  |
| O Use the following IP address                 | s:                                                                                   |  |
| IP address:                                    | 64 . 125 . 22 . 15                                                                   |  |
| Subnet mask:                                   | 255.0.0.0                                                                            |  |
| Default gateway:                               | 64 . 125 . 22 . 1                                                                    |  |
| Obtain DNS server address                      | automatically                                                                        |  |
| Use the following DNS server                   | rer addresses:                                                                       |  |
| Preferred DNS server:                          | 64 . 25 . 22 . 102                                                                   |  |
| Alternate DNS server:                          | 64 . 25 . 22 . 103                                                                   |  |
|                                                | Advanced                                                                             |  |

5. If "Use the following IP address" (2) is selected, your Router will need to be set up for a static IP connection type. Write the address information the table below. You will need to enter this information into the Router.

| IP address:           |  |
|-----------------------|--|
| Subnet Mask:          |  |
| Default gateway:      |  |
| Preferred DNS server: |  |
| Alternate DNS server: |  |

 If not already selected, select "Obtain an IP address automatically" (1) and "Obtain DNS server address automatically" (3). Click "OK".

Your network settings are now configured for use with the Router.

| Table of Contents | SECTIONS |  |  |  | 7 |  | 10 |
|-------------------|----------|--|--|--|---|--|----|
|                   |          |  |  |  |   |  |    |

### Manually Configuring Network Settings in Windows 98 or Me

- 1. Right-click on "My Network Neighborhood" and select "Properties" from the drop-down menu.
- Select "TCP/IP -> settings" for your installed network adapter. You will see the following window

|   | (2)                                                                                                    |   |
|---|----------------------------------------------------------------------------------------------------|---|
|   | TCP/IP Properties                                                                                                    | 1 |
| _ | Bindings Advanced NetBIOS<br>DNS Configuration Gateway WINS Configuration IP Address                                                                                                    |   |
|   | An IP address can be automatically assigned to this computer. If your network does not automatically assign IP addresses, ask your network administrator for an address, and then type it in the space below. $\frac{1}{\sqrt{2}}$ |   |
|   | Qbtain an IP address automatically     O Specify an IP address:                                                                                                    |   |
|   | IP Address:                                                                                                    |   |
|   | Sydnet Mask:                                                                                                    |   |
|   | Detect connection to network media                                                                                                    |   |
|   |                                                                                                    |   |
|   | OK Cancel                                                                                                    | 1 |

- **3.** If "Specify and IP address" is selected, your Router will need to be set up for a static IP connection type. Write the address information in the table below. You will need to enter this information into the Router.
- Write the IP address and subnet mask from the "IP Address" tab (3).
- 5. Click the "Gateway" tab (2). Write the gateway address down in the chart.
- 6. Click the "DNS Configuration" tab (1). Write the DNS address(es) in the chart

| IP address:           |  |
|-----------------------|--|
| Subnet Mask:          |  |
| Default gateway:      |  |
| Preferred DNS server: |  |
| Alternate DNS server: |  |

7. If not already selected, select "Obtain IP address automatically" on the IP address tab. Click "OK".

Restart the computer. When the computer restarts, your network settings are now configured for use with the Router.

Download from Www.Somanuals.co70 All Manuals Search And Download.

# **RECOMMENDED WEB BROWSER SETTINGS**

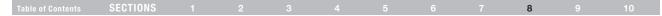

## **Recommended Web Browser Settings**

In most cases, you will not need to make any changes to your web browser's settings. If you are having trouble accessing the Internet or the Web-Based Advanced User Interface, then change your browser's settings to the recommended settings in this section.

#### Microsoft® Internet Explorer 4.0 or Higher

1. Start your web browser. Select "Tools" then "Internet Options".

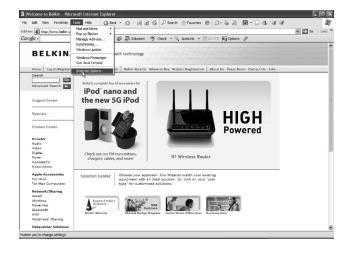

 In the "Internet Options" screen, there are three selections: "Never dial a connection", "Dial whenever a network connection is not present", and "Always dial my default connection". If you can make a selection, select "Never dial a connection". If you cannot make a selection, go to the next step.

| neral Secu    | rity Privacy                             | Content C     | Connections   | Programs Adv |
|---------------|------------------------------------------|---------------|---------------|--------------|
| 📳 Setur       | et up an Interr<br>5.<br>Virtual Private |               |               | Setup        |
| Situal Situal |                                          | TROUNDIN SOU  | nigo.         | Add          |
|               |                                          |               |               | Remove       |
|               | tings if you ne<br>connection.           | ed to configu | ire a proxy   | Settings     |
| Dial whe      | never a netw                             | ork connectio | n is not pres | ent          |
|               | fial my default<br>None                  | connection    |               | Set Default  |

Download from Www.Somanuals.com All Manuals Search And Download.

# **RECOMMENDED WEB BROWSER SETTINGS**

| Table of Contents | SECTIONS |  |  |  | 8 | 10 |
|-------------------|----------|--|--|--|---|----|
|                   |          |  |  |  |   |    |

- 3. Under the "Internet Options" screen, click on "Connections" and select "LAN Settings...".
- 4. Make sure there are no check marks next to any of the displayed options: "Automatically detect settings", "Use automatic configuration script", and "Use a proxy server". Click "OK". Then click "OK" again in the "Internet Options" page.

| Local Area Network (LAN) Settings                                                                                                    | ?×   |
|----------------------------------------------------------------------------------------------------|------|
| Automatic configuration<br>Automatic configuration may override manual settings. To ensure<br>use of manual settings, disable automatic configuration. | the  |
| Automatically detect settings                                                                                                    |      |
| Use automatic configuration script                                                                                                    |      |
| Address                                                                                                    |      |
| Proxy server                                                                                                    |      |
| Use a proxy server for your LAN (These settings will not apply dial-up or VPN connections).                                                            | to   |
| Address: Port: Advanced                                                                                                    | tin] |
| Bypass proxy server for local addresses                                                                                                    |      |
|                                                                                                    |      |
| OK Can                                                                                                    | el   |

#### Netscape® Navigator® 4.0 or Higher

- 1. Start Netscape. Click on "Edit" then "Preferences".
- 2. In the "Preferences" window, click on "Advanced" then select "Proxies". In the "Proxies" window, select "Direct connection to the Internet".

| Preferences                                                                                                    | ×                                                                                                    |
|----------------------------------------------------------------------------------------------------|----------------------------------------------------------------------------------------------------|
| Preferences<br>Category<br>▼ Appearance<br>Fonts<br>Colors<br>Themes<br>Content Packs<br>▶ Navigator<br>▶ Composer                                                          | Proxies     Configure Provise to Access the Internet     A network proxy provides additional security between your computer and the Internet. Process can also increase performance between multiple networks, by using oaches to reduce traffic.     O Direct connection to the Internet                      |
| ▶ Mail and Newsgroups ▶ Instant Messenger ▶ Privacy and Security Advanced Cache Privacy and Security Advanced Software Installati Mouse Wheel System Offline and Disk Space | O         Manual proxy configuration           ETP Proxy:         Port           Gopher Proxy:         Port           HTTP Proxy:         Port           SSL Proxy:         Port           SOEKS v5 Host:         Port           No Proxy for:         Example: yourcompany cont, yourcompany cont, containing |
|                                                                                                    | Automatic proxy configuration URL:     Rejoad     OK Cancel Help                                                                                                    |

Download from Www.Somanuals.co7/2 All Manuals Search And Download.

| Table of Contents | SECTIONS |  |  |  | 9 |  |
|-------------------|----------|--|--|--|---|--|
|                   |          |  |  |  |   |  |

# Troubleshooting

#### Setup Assistant CD does not automatically start.

If the CD-ROM does not start the Setup Assistant automatically, it could be that the computer is running other applications that are interfering with the CD drive.

- If the Setup Assistant Welcome screen does not appear within 15-20 seconds, open up your CD-ROM drive by double-clicking on the "My Computer" icon that is located on your desktop.
- 2. Next, double-click on the CD-ROM drive that the Setup Assistant CD has been placed in to start the installation.
- **3.** The Setup Assistant should start within a few seconds. If, instead, a window appears showing the files on the CD, double-click on the icon labeled "SetupAssistant".
- If the Setup Assistant still does not start, reference the section titled "Manually Configuring Network Settings" (page 67) of this User Manual for an alternative setup method).

#### Setup Assistant cannot find my Router.

If the Setup Assistant is not able to find the Router during the installation process, please check the following items:

- If the Setup Assistant is not able to find the Router during the installation process, there may be third-party firewall software installed on the computer attempting to access the Internet. Examples of third-party firewall software are ZoneAlarm, BlackICE PC Protection, McAfee Personal Firewall, and Norton Personal Firewall. If you do have firewall software installed on your computer, please make sure that you properly configure it. You can determine if the firewall software is preventing Internet access by temporarily turning it off. If, while the firewall is disabled, Internet access works properly, you will need to change the firewall settings to function properly when it is turned on. Please refer to the instructions provided by the publisher of your firewall software for instructions on configuring the firewall to allow Internet access.
- Unplug power to the Router for 10 seconds, and then plug the power back into the Router. Ensure that the Router's "router" LED is on; it should be solid BLUE. If not, check to make sure that the AC adapter is connected to the Router and plugged into a wall outlet.
- Ensure that you have a cable connected between the network (Ethernet) port on the back of the computer and one of the "to Wired Computers" ports on the back of the Router.

**Note**: The computer should NOT be connected to the port labeled "to Modem" on the back of the Router.

4. Try shutting down and restarting your computer, then rerunning the Setup Assistant.

If the Setup Assistant is still unable to find the Router, reference the section titled "Manually Configuring Network Settings" for installation steps.

| Table of Contents | GEOTIONS |  |  |  |  | 0 |  |
|-------------------|----------|--|--|--|--|---|--|
| Table of Contents | SECTIONS |  |  |  |  | 9 |  |

#### Setup Assistant cannot connect my Router to the Internet.

If the Setup Assistant is not able to connect the Router to the Internet, please check the following items:

- **1.** Use the troubleshooting suggestions within the Setup Assistant.
- 2. If your ISP requires a user name and password, make sure that you have typed in your user name and password correctly. Some user names require that the ISP's domain may be at the end of the name. Example: "myname@myisp.com". The "@myisp.com" part of the user name may need to be typed as well as your user name.

If you continue to have no Internet connection, reference the section titled "Manually Configuring Network Settings" (page xx of this User Manual for an alternative setup method).

- The Setup Assistant completed installation, but my web browser doesn't work.
- I am unable to connect to the Internet. The "modem" LED on my Router is off, and the "internet" LED is blinking.

If you cannot connect to the Internet, and the "modem" LED is off, and the "internet" LED is blinking, the problem may be that your modem and Router are not connected properly.

 Make sure the network cable between the modem and the Router is connected. The cable should be connected at one end to the Router's "to Modem" port, and at the other end to the network port on your modem.

- Unplug the cable or DSL modem from its power source for three minutes. After three minutes, plug the modem back into its power source. This may force the modem to properly recognize the Router.
- Unplug the power to your Router, wait 10 seconds, and then reconnect the power. This will cause the Router to reattempt communication with the modem. If the "modem" LED on the Router is not lit after completing these steps, please contact Belkin Technical Support.
- 4. Try shutting down and restarting your computer.
- The Setup Assistant completed installation, but my web browser doesn't work.
- I am unable to connect to the Internet. The "modem" LED on my Router is on, and the "internet" LED is blinking.
- 1. If you cannot connect to the Internet, the "modem" LED is on, and the "internet" LED is blinking, the problem may be that your connection type may not match the ISP's connection.
- If you have a "static IP address" connection, your ISP must assign you the IP address, subnet mask, and gateway address. Please refer to the section entitled "Alternate Setup Method" for details on changing this setting.
- If you have a "PPPoE" connection, your ISP will assign you a user name and password and sometimes a service name. Make sure the Router's connection type is configured to PPPoE and the settings are entered properly. Please refer to the section entitled "Alternate Setup Method" for details on changing this setting.

# make sure that you properly configure it. You can determine if

the firewall software is preventing Internet access by temporarily turning it off. If, while the firewall is disabled, Internet access works properly, you will need to change the firewall settings to function properly when it is turned on.

You may need to configure your Router to meet the specific

requirements of your ISP. To search our knowledge base for ISP-

specific issues, go to: http://web.belkin.com/support and type in

If you are still unable to access the Internet after verifying these settings,

The Setup Assistant completed, but my web browser doesn't

I am unable to connect to the Internet. The "modem" LED on

If the "modem" LED is blinking, and the "internet" LED is solid,

but you are unable to access the Internet, there may be third-

party firewall software installed on the computer attempting to access the Internet. Examples of third-party firewall software are

ZoneAlarm, BlackICE PC Protection, McAfee Personal Firewall, and

If you do have firewall software installed on your computer, please

my Router is blinking, and the "internet" LED is solid.

Please refer to the instructions provided by the publisher of your 3. firewall software for instructions on configuring the firewall to allow Internet access

If you are still unable to access the Internet after disabling any firewall software, please contact Belkin Technical Support.

#### I can't connect to the Internet wirelessly.

If you are unable to connect to the Internet from a wireless computer, please check the following items:

- Look at the lights on your Router. If you're using a Belkin Router, 1. the lights should be as follows:
- The "router" I FD should be on.
- The "modem" light should be on, and not blinking.
- The "internet" LED should be on, and not blinking.
- The "Wireless" light should be on, not blinking •
- Open your wireless utility software by clicking on the icon in the 2. system trav at the bottom, right-hand corner of the screen.
- 3. The exact window that opens will vary depending on the model of wireless card you have: however, any of the utilities should have a list of "Available Networks"-those wireless networks it can connect to

Does the name of your wireless network appear in the results?

Yes, my network name is listed-go to the troubleshooting solution titled "I can't connect to the Internet wirelessly, but my network name is listed".

No, my network name is not listed-go to the troubleshooting solution titled "I can't connect to the Internet wirelessly, and my network name is not listed".

# TROUBLESHOOTING

4.

٠

1.

2.

"ISP"

work.

| Table of Contents | SECTIONS  |  | 4 |  |  | 9 | 10 |
|-------------------|-----------|--|---|--|--|---|----|
|                   | 020110110 |  |   |  |  | • |    |

Download from Www.Somanuals.co775 All Manuals Search And Download.

please contact Belkin Technical Support.

Norton Personal Firewall

| Table of Contents | SECTIONS |  |  |  |  | 9 | 10 |
|-------------------|----------|--|--|--|--|---|----|
|                   |          |  |  |  |  | • |    |

#### I can't connect to the Internet wirelessly, but my network name is listed.

If the name of your network is listed in the "Available Networks" list, please follow the steps below to connect wirelessly:

- 1. Click on the correct network name in the "Available Networks" list.
- If the network has security (encryption) enabled, you will need to enter the network key. For more information regarding security, see the section entitled "Changing the Wireless Security Settings".
- 3. Within a few seconds, the tray icon in the lower, left-hand corner of your screen should turn green, indication of a successful connection to the network.

# I can't connect to the Internet wirelessly, and my network name is not listed.

If the correct network name is not listed under "Available Networks" in the wireless utility, please attempt the following troubleshooting steps:

- Temporarily move computer, if possible, five to 10 feet from the Router. Close the wireless utility, and reopen it. If the correct network name now appears under "Available Networks", you may have a range or interference problem. Please see the suggestions discussed in the section titled "Placement of your N+ Wireless Router" of this User Manual.
- 2. Using a computer that is connected to the Router via a network cable (as opposed to wirelessly), ensure that "Broadcast SSID" is enabled. This setting is found on the Router's wireless "Channel and SSID" configuration page.

If you are still unable to access the Internet after completing these steps, please contact Belkin Technical Support.

- My wireless network performance is inconsistent.
- Data transfer is sometimes slow.
- Signal strength is poor.
- Difficulty establishing and/or maintaining a Virtual Private Network (VPN) connection.

Wireless technology is radio-based, which means connectivity and the throughput performance between devices decreases when the distance between devices increases. Other factors that will cause signal degradation (metal is generally the worst culprit) are obstructions such as walls and metal appliances. Note also that connection speed may decrease as you move farther away from the Router.

In order to determine if wireless issues are related to range, we suggest temporarily moving the computer, if possible, five to 10 feet from the Router.

Changing the wireless channel—Depending on local wireless traffic and interference, switching the wireless channel of your network can improve performance and reliability. The default channel the Router is shipped with is channel 11; you may choose from several other channels depending on your region. See the section on page 39 entitled "Changing the Wireless Channel" for instructions on how to choose other channels.

|  |  |  | SECTIONS |  |  |  |  |  |  |  |  | 9 |  |
|--|--|--|----------|--|--|--|--|--|--|--|--|---|--|
|--|--|--|----------|--|--|--|--|--|--|--|--|---|--|

Limiting the wireless transmit rate—Limiting the wireless transmit rate can help improve the maximum wireless range and connection stability. Most wireless cards have the ability to limit the transmission rate. To change this property, go to the Windows Control Panel, open "Network Connections" and double-click on your wireless card's connection. In the properties dialog, select the "Configure" button on the "General" tab (Windows 98 users will have to select the wireless card in the list box and then click "Properties"), then choose the "Advanced" tab and select the rate property.

Wireless client cards are usually set to automatically adjust the wireless transmit rate for you, but doing so can cause periodic disconnects when the wireless signal is too weak; as a rule, slower transmission rates are more stable. Experiment with different connection rates until you find the best one for your environment. Note that all available transmission rates should be acceptable for browsing the Internet. For more assistance, see your wireless card's user manual.

# I am having difficulty setting up Wired Equivalent Privacy (WEP) security on my Belkin Router.

- Log into your Router. Open your web browser and type in the IP address of the Router. (The Router's default is 192.168.2.1.) Log into your Router by clicking on the "Login" button in the top right-hand corner of the screen. You will be asked to enter your password. If you never set a password, leave the "Password" field blank and click "Submit". Click the "Wireless" tab on the left of your screen. Select the "Encryption" or "Security" tab to get to the security settings page.
- 2. Select "128-bit WEP" from the drop-down menu.

- 3. After selecting your WEP encryption mode, you can type in your hex WEP key manually, or you can type in a passphrase in the "Passphrase" field and click "Generate" to create a WEP key from the passphrase. Click "Apply Changes" to finish. You must now set all of your clients to match these settings. A hex (hexadecimal) key is a mixture of numbers and letters from A-F and 0-9. For 128-bit WEP, you need to enter 26 hex keys. For example: C3 03 0F AF 4B B2 C3 D4 4B C3 D4 E7 E4 = 128-bit key
- Click "Apply Changes" to finish. Encryption in the Router is now set. Each of your computers on your wireless network will now need to be configured with the same security settings.

**WARNING**: If you are configuring the Router from a computer with a wireless client, you will need to ensure that security is turned on for this wireless client. If this is not done, you will lose your wireless connection.

Note to Mac Users: Original Apple AirPort products support 64-bit encryption only. Apple AirPort 2 products can support 64-bit or 128bit encryption. Please check your Apple AirPort product to see which version you are using. If you cannot configure your network with 128-bit encryption, try 64-bit encryption.

| Table of Contents | SECTIONS |  |  |  |  | 9 | 10 |
|-------------------|----------|--|--|--|--|---|----|
|                   |          |  |  |  |  |   |    |

# I am having difficulty setting up Wired Equivalent Privacy (WEP) security on a Belkin client card.

The client card must use the same key as the Router. For instance, if your Router uses the key 00112233445566778899AABBCC, then the client card must be set to the exact same key.

- 1. Double-click the Signal Indicator icon to bring up the "Wireless Network" screen.
- 2. The "Advanced" button will allow you to view and configure more options of your card.
- Once the "Advanced" button is clicked, the Belkin Wireless LAN Utility will appear. This Utility will allow you to manage all the advanced features of the Belkin Wireless Card.
- Under the "Wireless Network Properties" tab, select a network name from the "Available Networks" list and click the "Properties" button.
- 5. Under "Data Encryption", select "WEP".
- 6. Ensure that the check box "The key is provided for me automatically" at the bottom is unchecked. If you are using this computer to connect to a corporate network, please consult your network administrator if this box needs to be checked.
- 7. Type your WEP key in the "Network key" box.

**Important**: A WEP key is a mixture of numbers and letters from A-F and 0-9. For 128-bit WEP, you need to enter 26 keys. This network key needs to match the key you assign to your Router.

For example:

C3 03 0F AF 4B B2 C3 D4 4B C3 D4 E7 E4 = 128-bit key

8. Click "OK", and then "Apply" to save the settings.

If you are not using a Belkin wireless client card, please consult the manufacturer's user manual for that wireless client card.

#### Do Belkin products support WPA/WPA2?

**Note:** To use WPA security, all your clients must be upgraded to drivers and software that support it. At the time of this FAQ publication, a security patch download is available, for free, from Microsoft. This patch works only with the Windows XP operating system.

Download the patch here: http://support.microsoft.com/?kbid=826942

You also need to download the latest driver for your Belkin 802.11g Wireless Desktop or Notebook Network Card from the Belkin support site. Other operating systems are not supported at this time. Microsoft's patch only supports devices with WPA-enabled drivers such as Belkin 802.11g products.

Download the latest driver at http://www.belkin.com/support

Download from Www.Somanuals.co778 All Manuals Search And Download.

| Table of Contents | SECTIONS |  |  |  | 9 | 10 |
|-------------------|----------|--|--|--|---|----|
|                   |          |  |  |  |   |    |

# I am having difficulty setting up Wireless Protected Access (WPA) security on my Belkin Router for a home network.

- 1. From the "Security Mode" drop-down menu, select "WPA-PSK (no server)".
- 2. For "Encryption Technique", select "TKIP" or "AES". This setting will have to be identical on the clients that you set up.
- 3. Enter your pre-shared key. This can be from eight to 63 characters and can be letters, numbers, symbols, or spaces. This same key must be used on all of the clients that you set up. For example, your PSK might be something like: "Smith family network key".
- 4. Click "Apply Changes" to finish. You must now set all clients to match these settings.

# I am having difficulty setting up Wireless Protected Access (WPA) security on a Belkin wireless client card for a home network.

Clients must use the same key that the Router uses. For instance, if the key is "Smith Family Network Key" in the Router, the clients must also use that same key.

- 1. Double-click the Signal Indicator icon to bring up the "Wireless Network" screen. The "Advanced" button will allow you to view and configure more options of your card.
- 2. Once the "Advanced" button is clicked, the Belkin Wireless Utility will appear. This Utility will allow you to manage all the advanced features of the Belkin Wireless Card.

- 3. Under the "Wireless Network Properties" tab, select a network name from the "Available Networks" list and click the "Properties" button.
- 4. Under "Network Authentication", select "WPA-PSK (no server).
- 5. Type your WPA key in the "Network key" box.

**Important**: WPA-PSK is a mixture of numbers and letters from A-Z and 0-9. For WPA-PSK you can enter eight to 63 characters. This network key needs to match the key you assign to your Router.

6. Click "OK, then "Apply" to save the settings.

| Table of Contents | SECTIONS |  |  |  |  | 9 | 10 |
|-------------------|----------|--|--|--|--|---|----|
|                   |          |  |  |  |  | • |    |

# I am NOT using a Belkin client card for a home network and I am having difficulty setting up Wireless Protected Access (WPA) security.

If you are not using a Belkin Wireless Desktop or Wireless Notebook Network Card that is not equipped with WPA-enabled software, a file from Microsoft called "Windows XP Support Patch for Wireless Protected Access" is available for free download. Download the patch from Microsoft by searching the knowledge base for Windows XP WPA.

**Note:** The file that Microsoft has made available works only with Windows XP. Other operating systems are not supported at this time. You also need to ensure that the wireless card's manufacturer supports WPA and that you have downloaded and installed the latest driver from their support site.

Supported Operating Systems:

- Windows XP Professional
- Windows XP Home Edition
- 1. Under Windows XP, click "Start > Control Panel > Network Connections".
- Right-clicking on the "Wireless Networks" tab will display the following screen. Ensure the "Use Windows to configure my wireless network settings" check box is checked. [need image]
- **3.** Under the "Wireless Networks" tab, click the "Configure" button and you will see the following screen. [need image]

4. For a home or small business user, select "WPA-PSK" under "Network Administration".

**Note:** Select WPA (with radius server) if you are using this computer to connect to a corporate network that supports an authentication server such as a radius server. Please consult your network administrator for further information.

- 5. Select "TKIP" or "AES" under "Date Encryption". This setting will have to be identical to the Router that you set up.
- 6. Type in your encryption key in the "Network key" box.

**Important**: Enter your pre-shared key. This can be from eight to 63 characters and can be letters, numbers, or symbols. This same key must be used on all of the clients that you set up.

7. Click "OK" to apply settings.

| Table of Contents SECTIONS 1 2 3 4 5 6 7 8 9 10 | Table of Contents | SECTIONS |  |  |  |  |  |  |  |  | 9 |  |
|-------------------------------------------------|-------------------|----------|--|--|--|--|--|--|--|--|---|--|
|-------------------------------------------------|-------------------|----------|--|--|--|--|--|--|--|--|---|--|

#### What's the difference between 802.11g and draft 802.11n?

Currently there are three commonly used wireless networking standards, which transmit data at very different maximum speeds. Each is based on the designation for certifying network standards. The most common wireless networking standard, 802.11g, can transmit information up to 54Mbps; 802.11a also supports up to 54Mbps, but in the 5GHz frequency; and 802.11n draft specification can connect at up to 300Mbps. See the following chart for more detailed information.

#### **Belkin Wireless Comparison Chart**

| Wireless<br>Technology | G<br>(802.11g)                                                                                                    | G Plus MIMO<br>(802.11g with<br>MIMO MRC)                                                                                                  | N MIMO<br>(draft 802.11n<br>with MIMO)                                                                                                    | N1 MIMO<br>(draft 802.11n<br>with MIMO)                                                                                                    |  |  |
|------------------------|----------------------------------------------------------------------------------------------------|----------------------------------------------------------------------------------------------------|----------------------------------------------------------------------------------------------------|----------------------------------------------------------------------------------------------------|--|--|
| Speed/Data<br>Rate*    | Up to 54Mbps*                                                                                                    | Up to 54Mbps*                                                                                                    | Up to 300Mbps*                                                                                                    | Up to 300Mbps*                                                                                                    |  |  |
| Frequency              | Common<br>household<br>devices such as<br>cordless phones<br>and microwave<br>ovens may<br>interfere with<br>the unlicensed<br>band 2.4GHz | Common<br>household<br>devices such as<br>cordless phones<br>and microwave<br>ovens may<br>interfere with<br>the unlicensed<br>band 2.4GHz | Common<br>household<br>devices such as<br>cordless phones<br>and microwave<br>ovens may<br>interfere with<br>the unlicensed<br>band 2.4GHz | Common<br>household<br>devices such as<br>cordless phones<br>and microwave<br>ovens may<br>interfere with<br>the unlicensed<br>band 2.4GHz |  |  |
| Compatibility          | Compatible with 802.11b/g                                                                                                    | Compatible with 802.11b/g                                                                                                    | Compatible with<br>draft 802.11n**<br>and 802.11b/g                                                                                        | Compatible with<br>draft 802.11n**<br>and 802.11b/g                                                                                        |  |  |
| Coverage*              | Up to 400 ft.*                                                                                                    | Up to 1,000 ft.*                                                                                                    | Up to 1,200 ft.*                                                                                                    | Up to 1,400 ft.*                                                                                                    |  |  |
| Advantage              | Common—<br>widespread<br>use for Internet<br>sharing                                                                                       | Better coverage<br>and consistent<br>speed and<br>range                                                                                    | Enhanced<br>speed and<br>coverage                                                                                                    | Leading edge-<br>best coverage<br>and throughput                                                                                           |  |  |

\*\*Distance and connection speeds will vary depending on your networking environment.

\*\*This Router is compatible with products based on the same version of the draft 802.11n specifications and may require a software upgrade for best results.

# INFORMATION

| Table of Contents SECTIONS 1 2 3 4 5 6 7 8 | 9 1 | 0 |
|--------------------------------------------|-----|---|
|--------------------------------------------|-----|---|

#### **Technical Support**

You can find technical support information at http://www.belkin.com/ networking or www.belkin.com through the tech support area. If you want to contact technical support by phone, please call:

US: 877-736-5771 800-223-5546 ext. 2263 310-898-1100 ext. 2263 UK: 0845 607 77 87 Australia: 1800 235 546 New Zealand: 0800 235 546 Singapore: 65 64857620

Europe: www.belkin.com/support

# Information

#### FCC Statement

# DECLARATION OF CONFORMITY WITH FCC RULES FOR ELECTROMAGNETIC COMPATIBILITY

We, Belkin International, Inc., of 501 West Walnut Street, Compton, CA 90220, declare under our sole responsibility that the device,

#### F5D8235-4v1

complies with Part 15 of the FCC Rules. Operation is subject to the following two conditions: (1) this device may not cause harmful interference, and (2) this device must accept any interference received, including interference that may cause undesired operation.

## **INFORMATION**

| Table of Contents | SECTIONS |  |  |  |  |  |  |  |  |  | 10 |  |
|-------------------|----------|--|--|--|--|--|--|--|--|--|----|--|
|-------------------|----------|--|--|--|--|--|--|--|--|--|----|--|

#### Caution: Exposure to Radio Frequency Radiation.

The device shall be used in such a manner that the potential for human contact normal operation is minimized.

This equipment complies with FCC radiation exposure limits set forth for an uncontrolled environment. This equipment should be installed and operated with a minimum distance of 20cm between the radiator and your body.

#### Federal Communications Commission Notice

This equipment has been tested and found to comply with the limits for a Class B digital device, pursuant to Part 15 of the FCC Rules. These limits are designed to provide reasonable protection against harmful interference in a residential installation.

This equipment generates, uses, and can radiate radio frequency energy, and if not installed and used in accordance with the instructions, may cause harmful interference to radio communications. However, there is no guarantee that interference will not occur in a particular installation. If this equipment does cause harmful interference to radio or television reception, which can be determined by turning the equipment off and on, the user is encouraged to try and correct the interference by one or more of the following measures:

- Reorient or relocate the receiving antenna.
- Increase the distance between the equipment and the receiver.
- · Connect the equipment to an outlet on a circuit different from that to

which the receiver is connected.

• Consult the dealer or an experienced radio/TV technician for help.

For IEEE 802.11b/g/n products in the USA market, only channels 1 through 11 can be operated. Selection of other channels is not possible.

This device and its antenna(s) must not be co-located or operating in conjunction with any other antenna or transmitter.

#### Modifications

The FCC requires the user to be notified that any changes or modifications to this device that are not expressly approved by Belkin International, Inc., may void the user's authority to operate the equipment.

#### Canada-Industry Canada (IC)

The wireless radio of this device complies with RSS 139 & RSS 210 Industry Canada. This Class B digital apparatus complies with Canadian ICES-003.

| INF | 0 |   | в л | - A 1 | 711 | 0 | B, |   |
|-----|---|---|-----|-------|-----|---|----|---|
| INL | U | n | IVI | A     |     | U | ľ  | N |

|  | Tal |  | SECTIONS |  |  |  |  |  |  |  |  |  | 10 |
|--|-----|--|----------|--|--|--|--|--|--|--|--|--|----|
|--|-----|--|----------|--|--|--|--|--|--|--|--|--|----|

Operation is subject to the following two conditions: (1) this device may not cause interference, and (2) this device must accept any interference, including interference that may cause undesired operation of the device.

Cet appareil numérique de la classe B conforme á la norme NMB-003 du Canada.

Europe-European Union Notice Radio products with the CE 0682 or CE alert marking comply with the R&TTE Directive (1995/5/EC) issued by the Commission of the European Community.

Compliance with this directive implies conformity to the following European Norms (in brackets are the equivalent international standards).

- EN 60950-1 (IEC60950-1) Product Safety
- EN 300 328 Technical requirement for radio equipment
- ETS 301 489 General EMC requirements for radio equipment.

To determine the type of transmitter, check the identification label on your Belkin product.

Products with the CE marking comply with the EMC Directive (89/336/ EEC) and the Low Voltage Directive (72/23/EEC) issued by the Commission of the European Community. Compliance with these directives implies conformity to the following European Norms (in brackets are the equivalent international standards).

- EN 55022 (CISPR 22) Electromagnetic Interference
- EN 55024 (IEC61000-4-2,3,4,5,6,8,11) Electromagnetic Immunity

- EN 61000-3-2 (IEC610000-3-2) Power Line Harmonics
- EN 61000-3-3 (IEC610000) Power Line Flicker
- EN 60950-1 (IEC60950-1) Product Safety

Products that contain the radio transmitter are labeled with CE 0682 or CE alert marking and may also carry the CE logo.

## **INFORMATION**

# Belkin International, Inc., Limited 1-Year Product Warranty

#### What this warranty covers.

Belkin International, Inc. ("Belkin") warrants to the original purchaser of this Belkin product that the product shall be free of defects in design, assembly, material, or workmanship.

#### What the period of coverage is.

Belkin warrants the Belkin product for one year.

#### What will we do to correct problems?

#### Product Warranty.

Belkin will repair or replace, at its option, any defective product free of charge (except for shipping charges for the product). Belkin reserves the right to discontinue any of its products without notice, and disclaims any limited warranty to repair or replace any such discontinued products. In the event that Belkin is unable to repair or replace the product (for example, because it has been discontinued), Belkin will offer either a refund or a credit toward the purchase of another product from Belkin. com in an amount equal to the purchase price of the product as evidenced on the original purchase receipt as discounted by its natural use.

#### What is not covered by this warranty?

All above warranties are null and void if the Belkin product is not provided to Belkin for inspection upon Belkin's request at the sole expense of the purchaser, or if Belkin determines that the Belkin product has been improperly installed, altered in any way, or tampered with. The Belkin Product Warranty does not protect against acts of God such as flood, earthquake, lightning, war, vandalism, theft, normal-use wear and tear, erosion, depletion, obsolescence, abuse, damage due to low voltage disturbances (i.e. brownouts or sags), non-authorized program, or system equipment modification or alteration.

#### How to get service.

To get service for your Belkin product you must take the following steps:

1. Contact Belkin International, Inc., at 501 W. Walnut St., Compton CA 90220, Attn: Customer Service, or call (800)-223-5546, within 15 days of the Occurrence. Be prepared to provide the following information:

- a. The part number of the Belkin product.
- b. Where you purchased the product.
- c. When you purchased the product.
- d. Copy of original receipt.
- Your Belkin Customer Service Representative will then instruct you on how to forward your receipt and Belkin product and how to proceed with your claim.

| I B. | 100 | $\sim$ |   | а. | л  | ٨. | T  | н | $\sim$ | B, |   |
|------|-----|--------|---|----|----|----|----|---|--------|----|---|
| IF   | ١F  | U      | n | IV | 11 | А  | I. | l | U      | Г  | V |

| Table of Contents         SECTIONS         1         2         3         4         5         6         7         8         9         10 |
|----------------------------------------------------------------------------------------------------|
|----------------------------------------------------------------------------------------------------|

Belkin reserves the right to review the damaged Belkin product. All costs of shipping the Belkin product to Belkin for inspection shall be borne solely by the purchaser. If Belkin determines, in its sole discretion, that it is impractical to ship the damaged equipment to Belkin, Belkin may designate, in its sole discretion, an equipment repair facility to inspect and estimate the cost to repair such equipment. The cost, if any, of shipping the equipment to and from such repair facility and of such estimate shall be borne solely by the purchaser. Damaged equipment must remain available for inspection until the claim is finalized. Whenever claims are settled, Belkin reserves the right to be subrogated under any existing insurance policies the purchaser may have.

#### How state law relates to the warranty.

THIS WARRANTY CONTAINS THE SOLE WARRANTY OF BELKIN. THERE ARE NO OTHER WARRANTIES, EXPRESSED OR, EXCEPT AS REQUIRED BY LAW, IMPLIED, INCLUDING THE IMPLIED WARRANTY OR CONDITION OF QUALITY, MERCHANTABILITY OR FITNESS FOR A PARTICULAR PURPOSE, AND SUCH IMPLIED WARRANTIES, IF ANY, ARE LIMITED IN DURATION TO THE TERM OF THIS WARRANTY.

Some states do not allow limitations on how long an implied warranty lasts, so the above limitations may not apply to you.

IN NO EVENT SHALL BELKIN BE LIABLE FOR INCIDENTAL, SPECIAL, DIRECT, INDIRECT, CONSEQUENTIAL OR MULTIPLE DAMAGES SUCH AS, BUT NOT LIMITED TO, LOST BUSINESS OR PROFITS ARISING OUT OF THE SALE OR USE OF ANY BELKIN PRODUCT, EVEN IF ADVISED OF THE POSSIBILITY OF SUCH DAMAGES. This warranty gives you specific legal rights, and you may also have other rights, which may vary from state to state. Some states do not allow the exclusion or limitation of incidental, consequential, or other damages, so the above limitations may not apply to you.

#### **Belkin Tech Support**

US: 877-736-5771 800-223-5546 ext. 2263 310-898-1100 ext. 2263 UK: 0845 607 77 87 Australia: 1800 235 546 New Zealand: 0800 235 546 Singapore: 65 64857620 Europe: www.belkin.com/support

# **BELKIN**®

#### www.belkin.com

| Belkin International, Inc. | Bel |
|----------------------------|-----|
| 501 West Walnut Street     | Bo  |
| Los Angeles, CA 90220, USA | 111 |
| 310-898-1100               | The |
| 310-898-1111 fax           | +31 |
|                            | +31 |
|                            |     |

Belkin Ltd. Express Business Park, Shipton Way Rushden, NN10 6GL, United Kingdom +44 (0) 1933 35 2000 +44 (0) 1933 31 2000 fax Belkin B.V. Soeing Avenue 333 119 PH Schiphol-Rijk, 'he Netherlands 31 (0) 20 654 7300 31 (0) 20 654 7349 fax

Belkin Ltd. 4 Pioneer Avenue Tuggerah Business Park Tuggerah, NSW 2259, Australia +61 (0) 2 4350 4600 +61 (0) 2 4350 4700 fax

© 2008 Belkin International, Inc. All rights reserved. All trade names are registered trademarks of respective manufacturers listed. Mac, Mac OS, Apple, and AirPort are trademarks of Apple Inc., registered in the U.S. and other countries. Windows, NT, Microsoft, and Windows Vista are either registered trademarks or trademarks of Microsoft Corporation in the United States and/or other countries.

Free Manuals Download Website <u>http://myh66.com</u> <u>http://usermanuals.us</u> <u>http://www.somanuals.com</u> <u>http://www.4manuals.cc</u> <u>http://www.4manuals.cc</u> <u>http://www.4manuals.cc</u> <u>http://www.4manuals.com</u> <u>http://www.404manual.com</u> <u>http://www.luxmanual.com</u> <u>http://aubethermostatmanual.com</u> Golf course search by state

http://golfingnear.com Email search by domain

http://emailbydomain.com Auto manuals search

http://auto.somanuals.com TV manuals search

http://tv.somanuals.com